# **EXP8046 USER**'**S MANUAL**

# **TABLE OF CONTENTS**

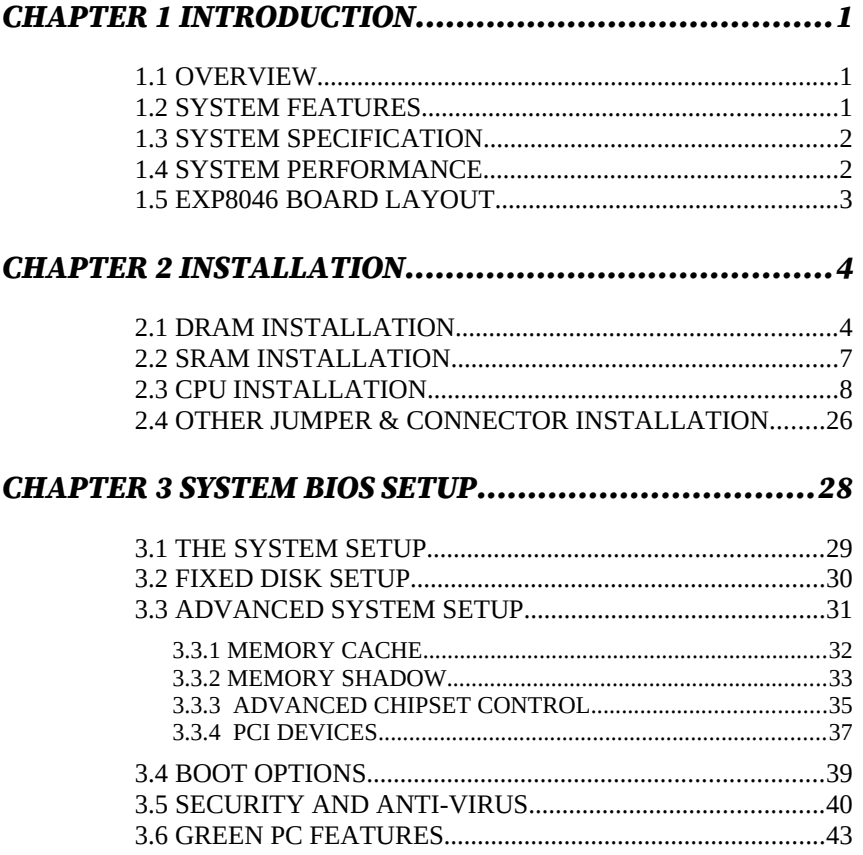

*RMA FORM*

# *CHAPTER 1 INTRODUCTION*

### *1.1 OVERVIEW*

The EXP8046 is a new chip solution that offers the cost-effective system integration for 486 and P24T systems. Besides the standard features, the EXP8046 also supports VESA standards and power management features for most of advanced CPUs on the market. With the use of UM8002/UM8004 TTL ASIC buffer, the TTL components required on the main board are further reduced.

# *1.2 SYSTEM FEATURES*

- Supports INTEL 486SX, DX, DX2, DX4,P24T, S-SERIAL, P24D AMD DX, DX2, DXL. CYRIX M6, M7, DX2. UMC486.
- Supports 3 system states for power saving : STANDBY / SUSPEND / ON.
- $\square$  Supports L1/L2 write back/write through cache feature.
- □ Supports 64KB/ 128KB/ 256KB cache size.
- $\square$  Supports 72pin SIM MODULES.
- □ Supports SMI/ SMM/ PMU/ APM power controllers.
- □ Supports 2 MASTER 32-bit VESA Bus & 4 PCI Bus.

#### *1.3 SYSTEM SPECIFICATIONS*

*1* 

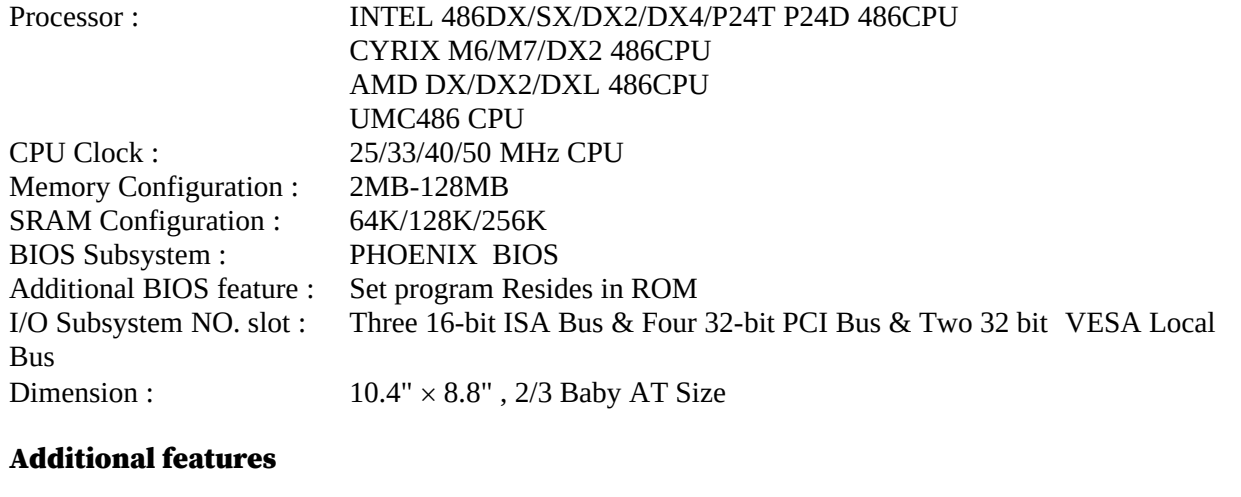

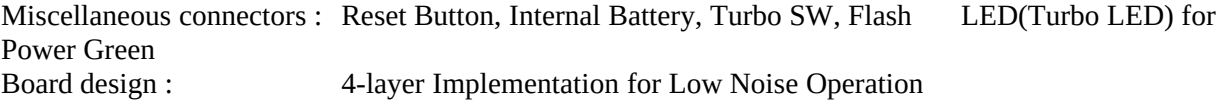

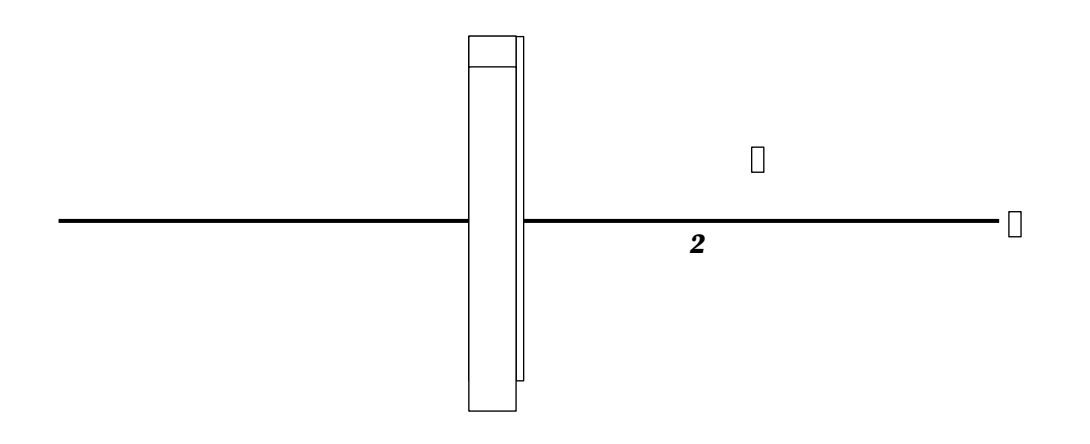

*3* 

# *1.4 SYSTEM PERFORMANCE*

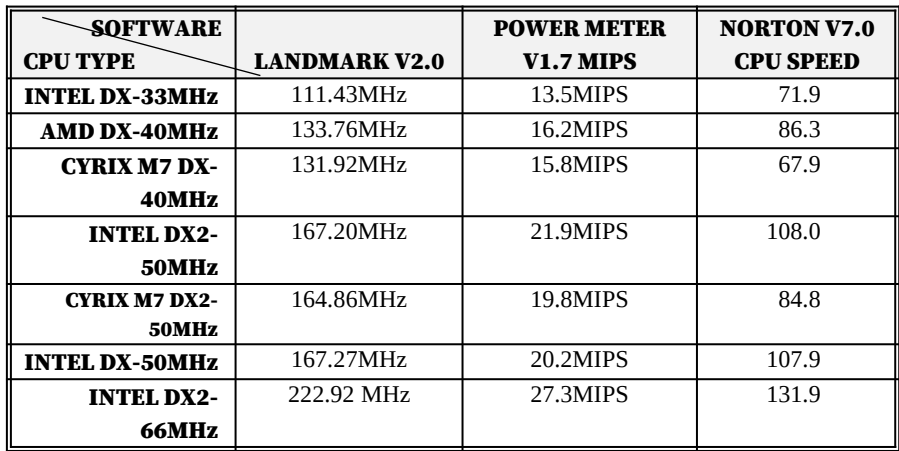

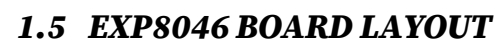

4

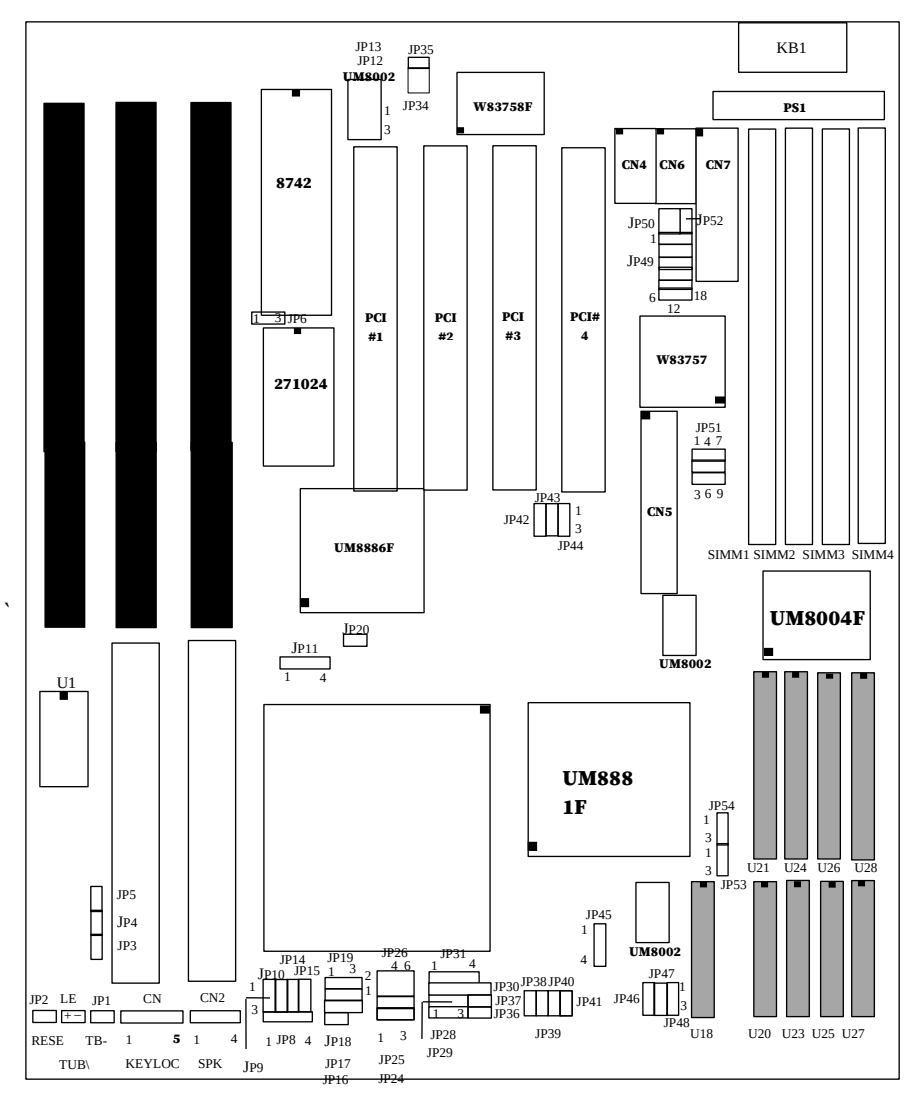

# *CHAPTER 2 INSTALLATION*

Before the system is ready to operate, the hardware must be set up for various functions of the system. To set up the EXP8046 main board is a simple task. The user only has to set a few jumpers, connectors and sockets.

# *2.1 DRAM INSTALLATION*

The EXP8046 main board can support expanded memory from 2MB to 128MB. Either 256K, 1MB, 2MB, 4MB, 8MB,16MB or 32MB SIM DRAM can be used on the EXP8046 motherboard.

■ The board layout below shows the locations of the DRAM memory banks :

Constrains----SIMM-1 and SIMM-2 must be the same type. (if con-exist) Constrains---SiIMM-3 and SIMM-4 must be the same type. (if con-exist)

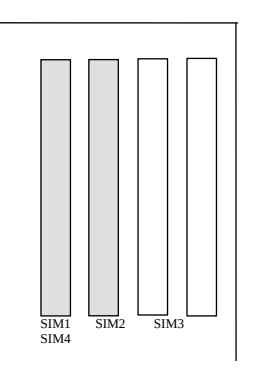

**ExpertBoard** 

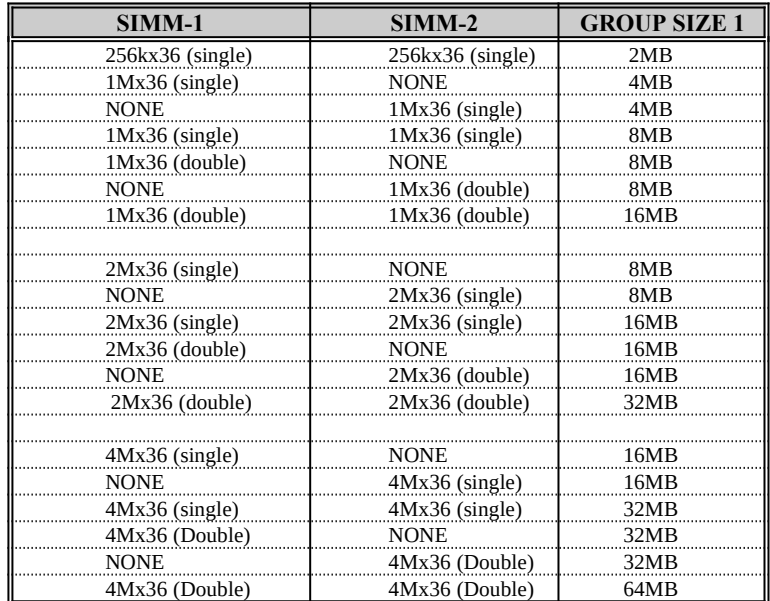

The DRAM type of SIMM-1/2 type is independent to that of SIMM-3/4.

Some illegal examples of the SIMM-1/2 & SIMM3/4 COMBINATION...

#### *SIMM-1 (SIMM-3) SIMM-2 (SIMM-4)*

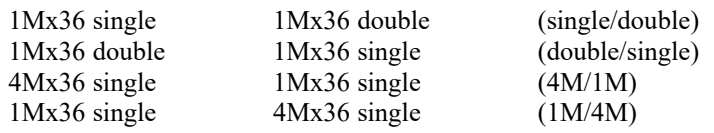

6

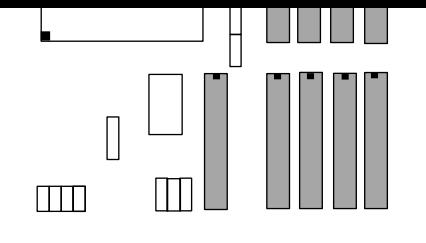

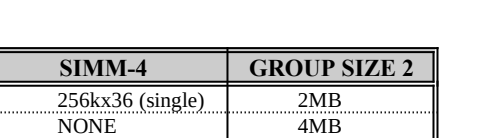

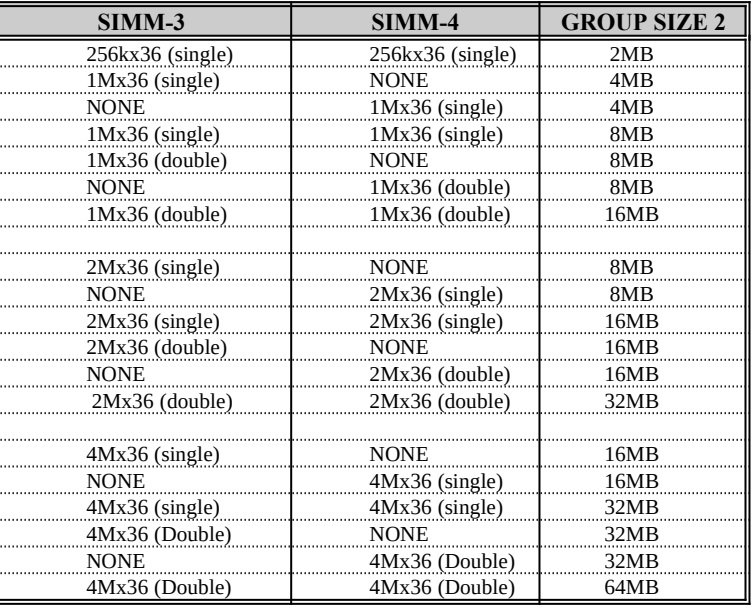

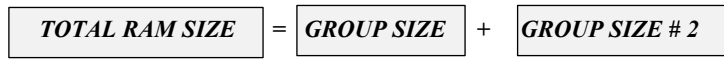

**NOTE**: The minimum group size of EXP8046 is 2MB (except zero). If you use single-sided 256Kx36 SIMMs for EXP8046 you must put two or four SIMMs on the motherboard.

*7* 

# *2.2 SRAM INSTALLATION (ERRATUM)*

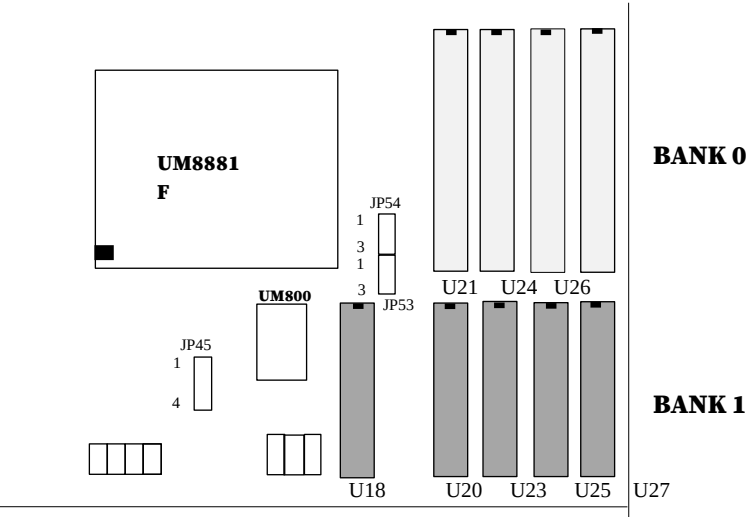

# CACHE CONFIGURATION SIZE

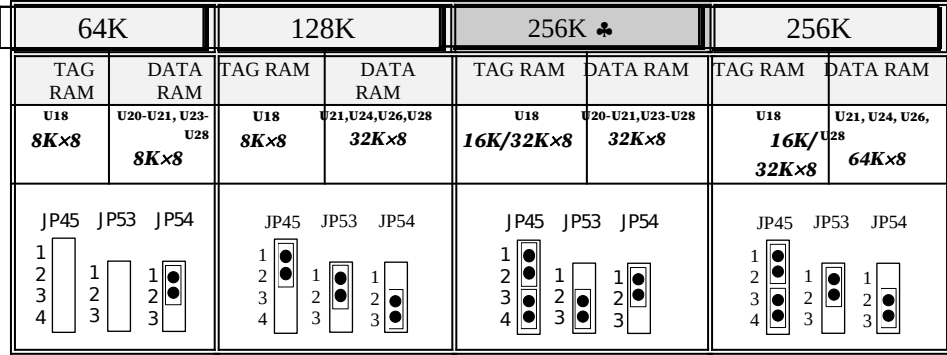

#### Default Setting

*8*

# *2.3 CPU INSTALLATION*

# 486DX/DX2 CPU TYPE

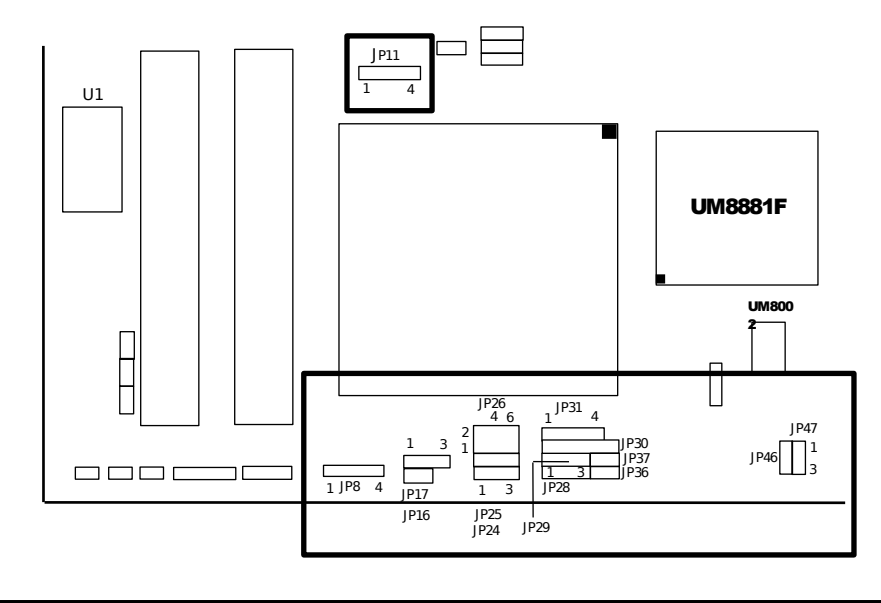

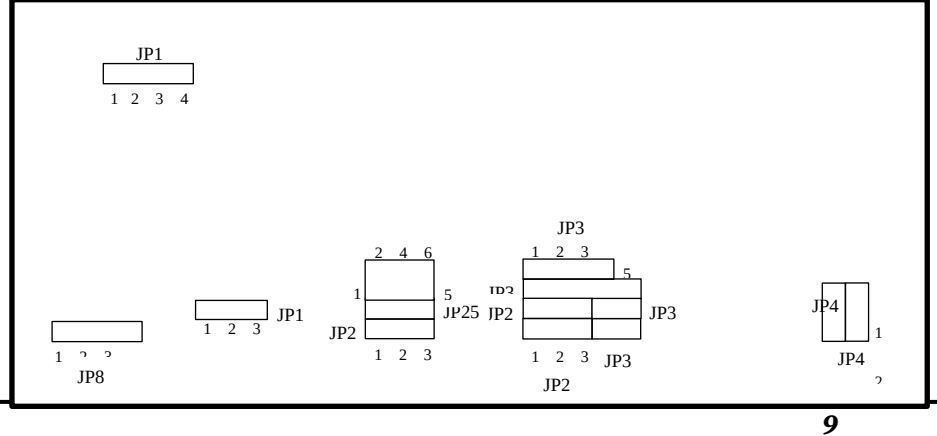

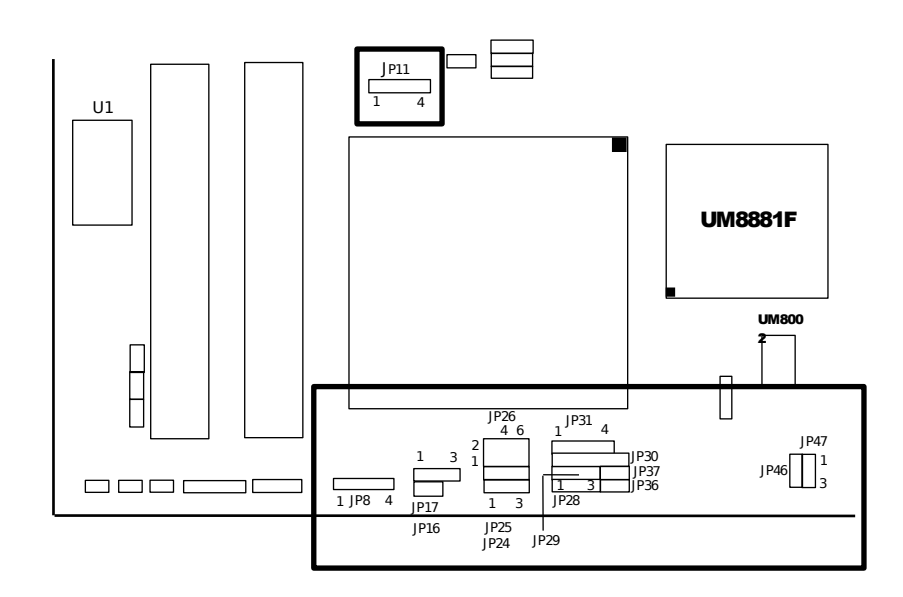

# 486SX (PGA) CPU TYPE

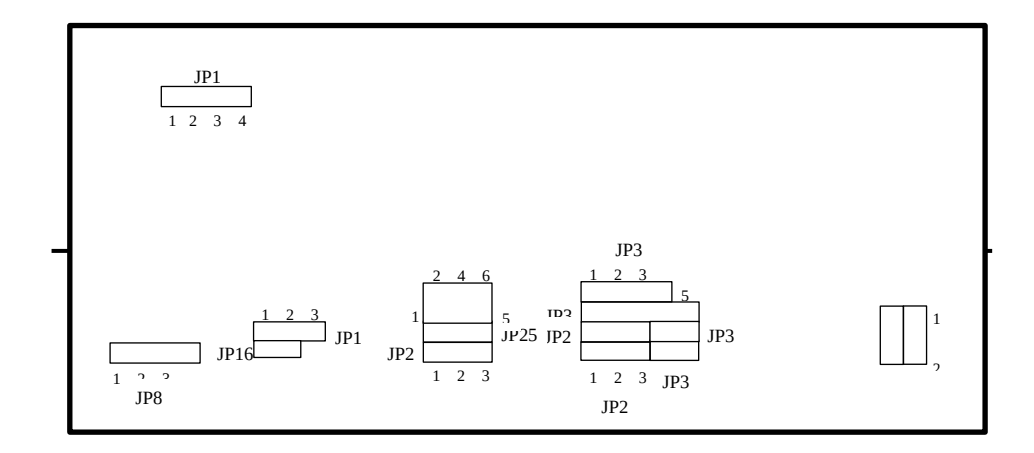

10

JP16

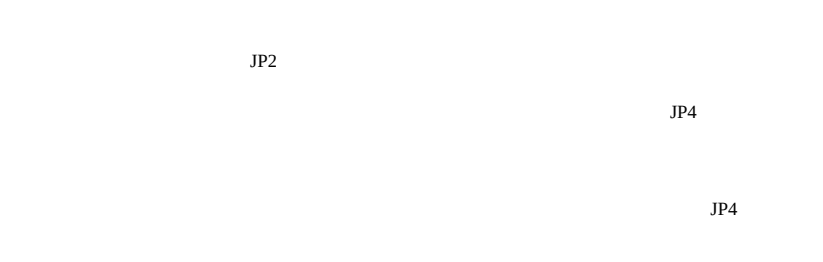

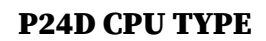

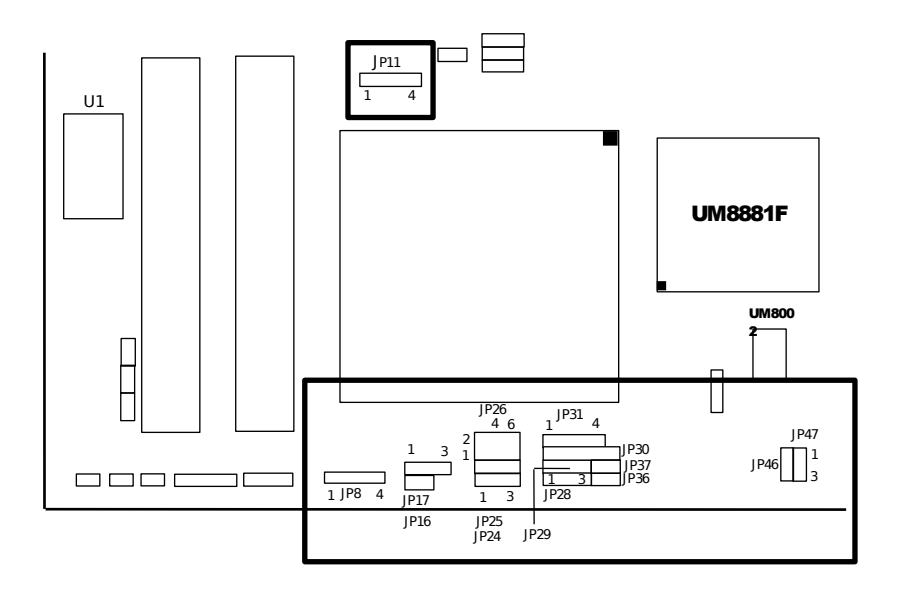

*11* 

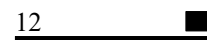

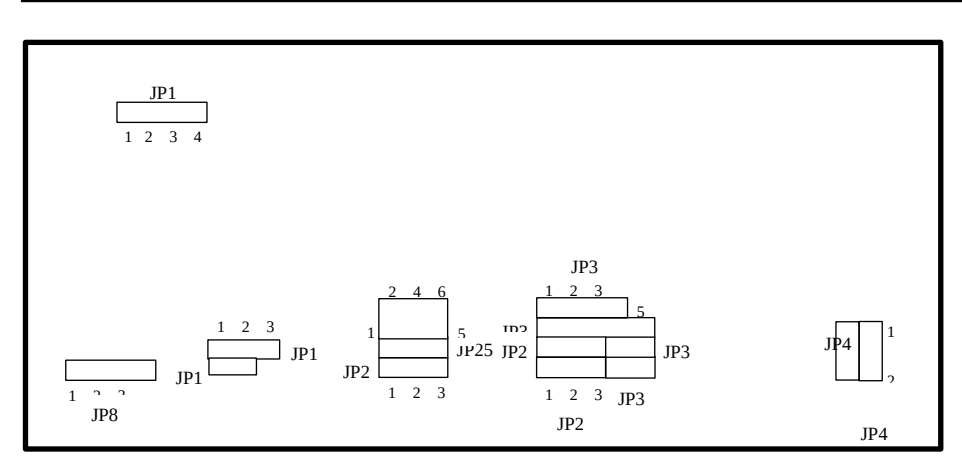

P24T CPU TYPE

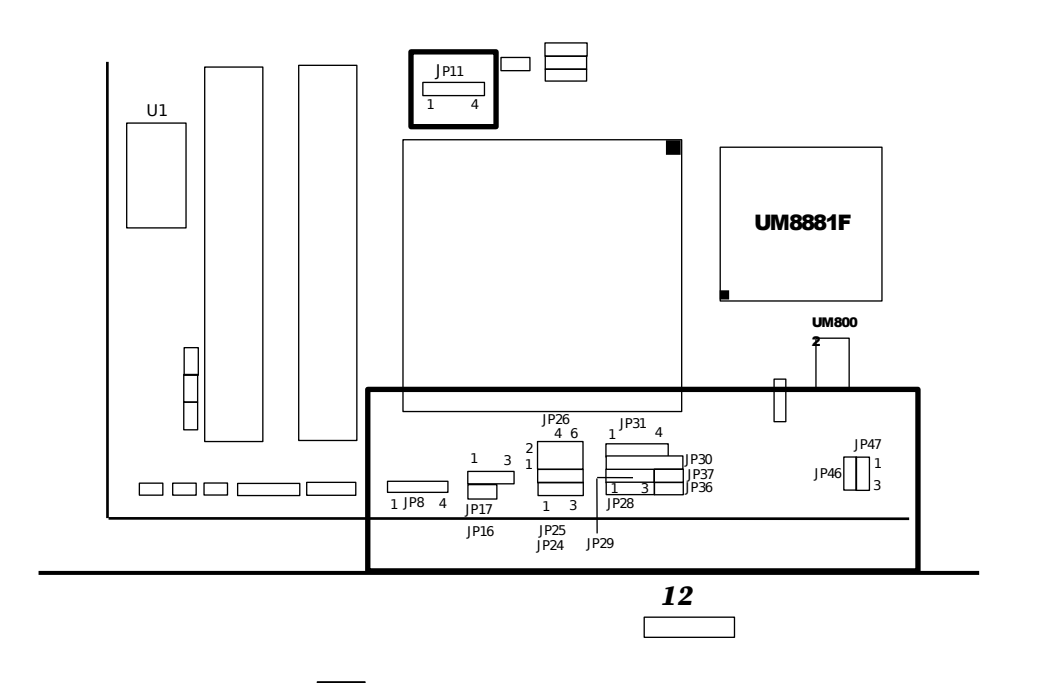

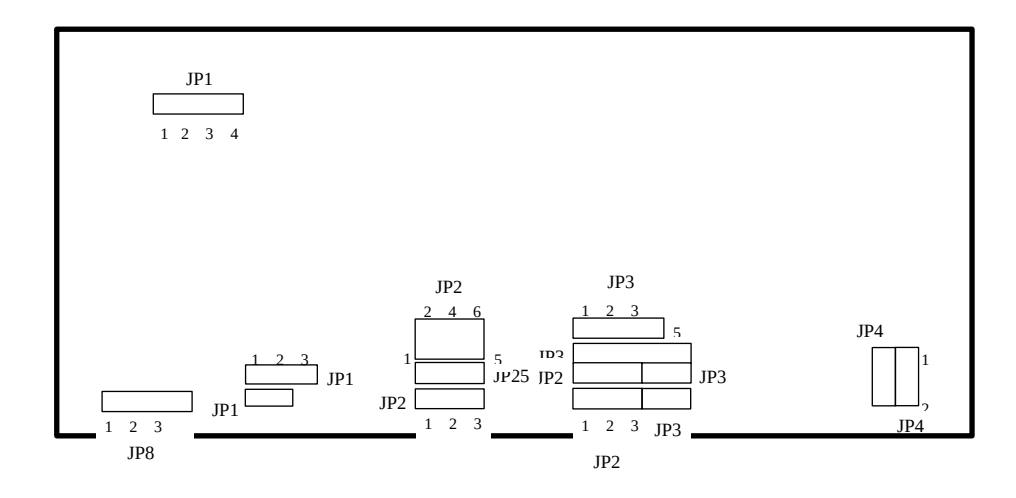

CX486S CPU TYPE

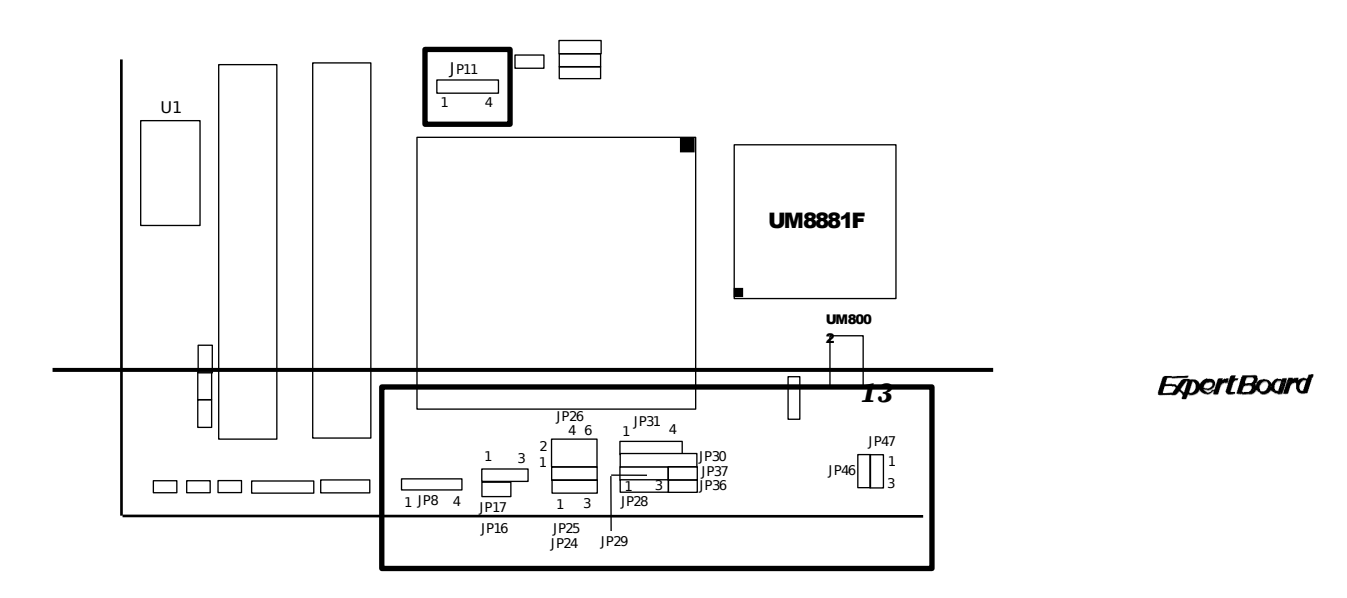

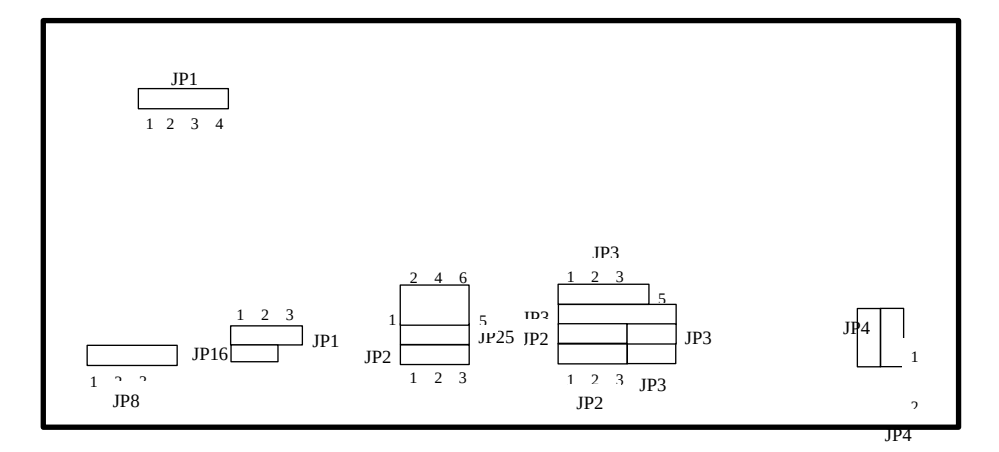

 $\bullet\bullet$ 

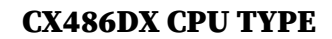

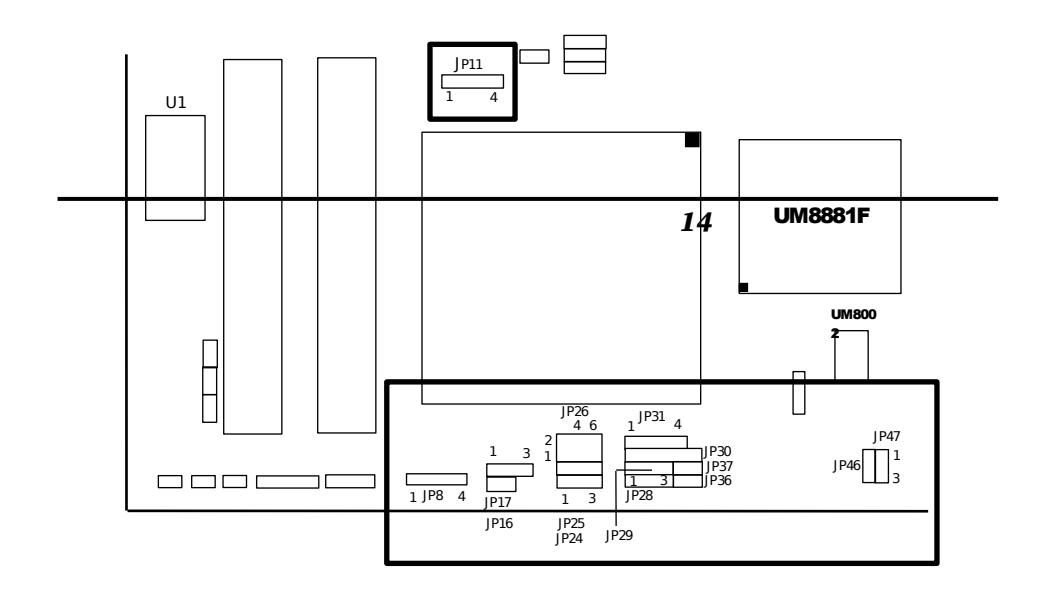

$$
\frac{JP1}{\frac{1}{1} \frac{2}{2} \frac{3}{3} \frac{4}{4}}
$$

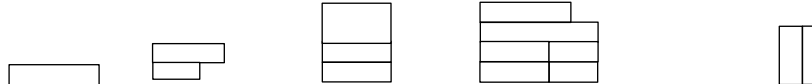

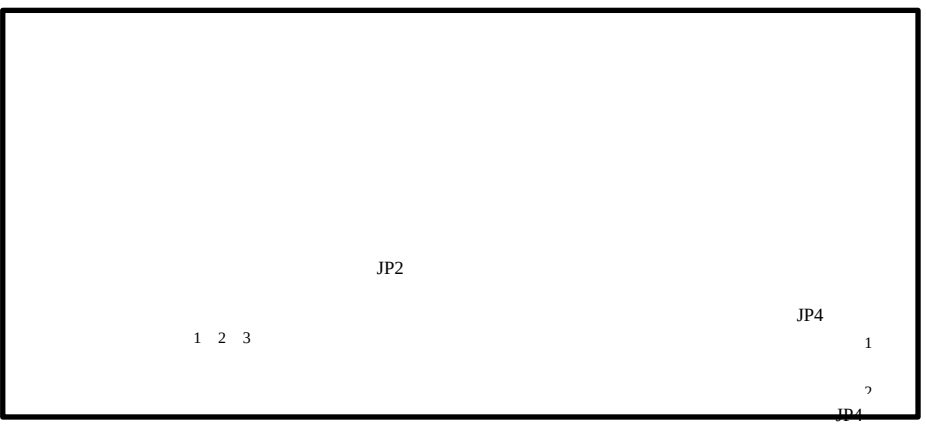

### UMC486 CPU TYPE

*15* 

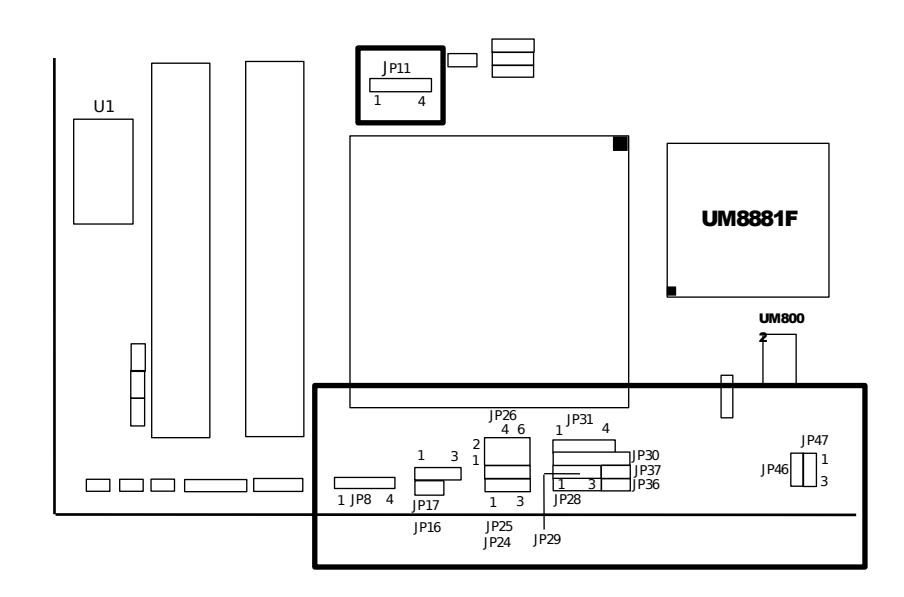

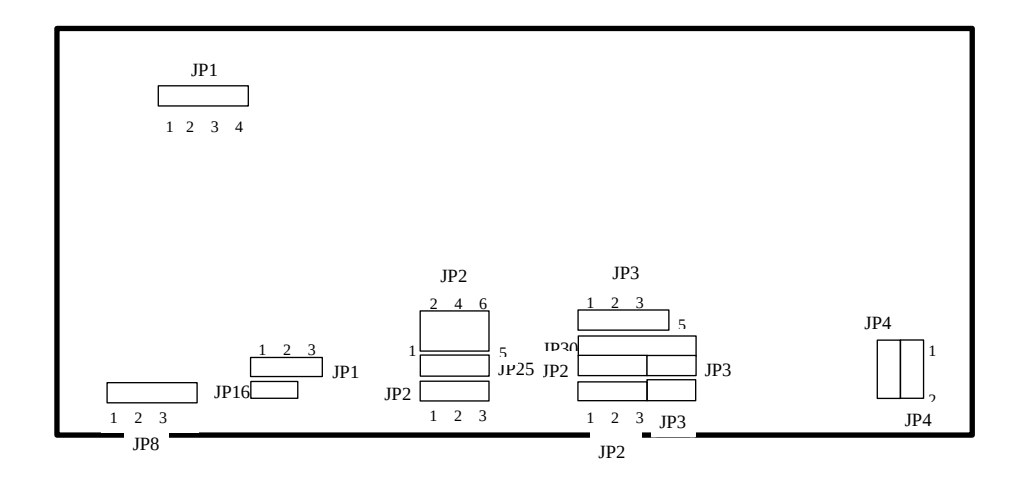

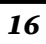

# INTEL 486SX ENCHANCE CPU TYPE

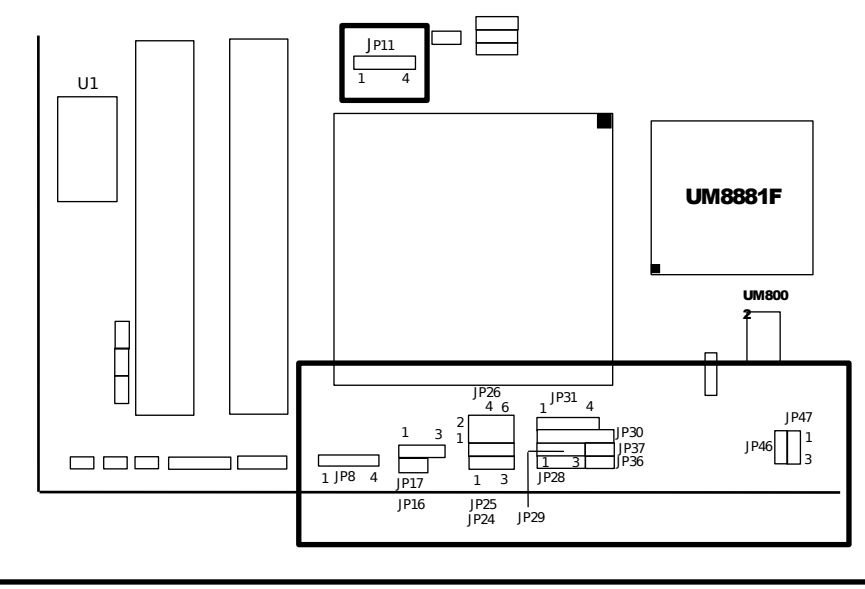

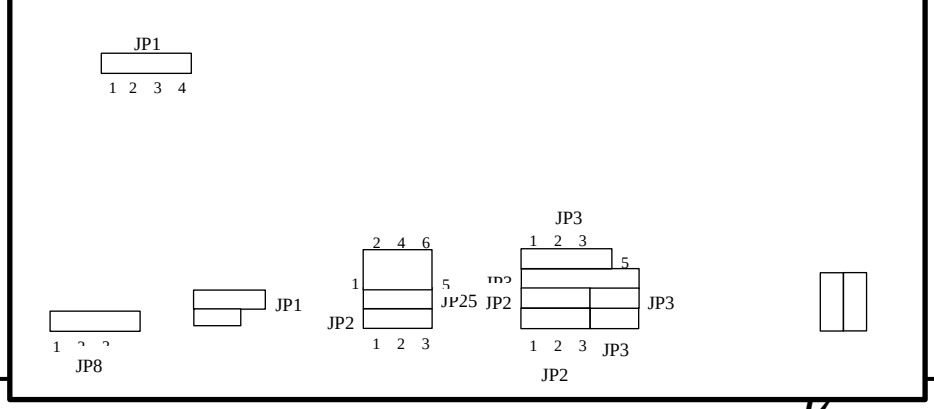

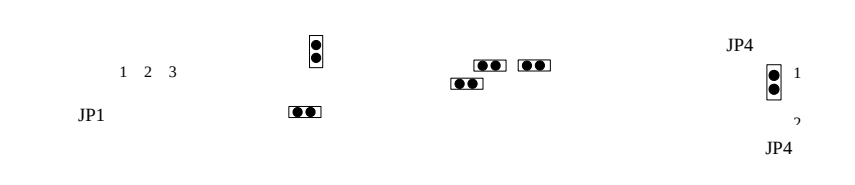

INTEL 486DX/DX2 ENCHANCE ENCHANCE CPU TYPE

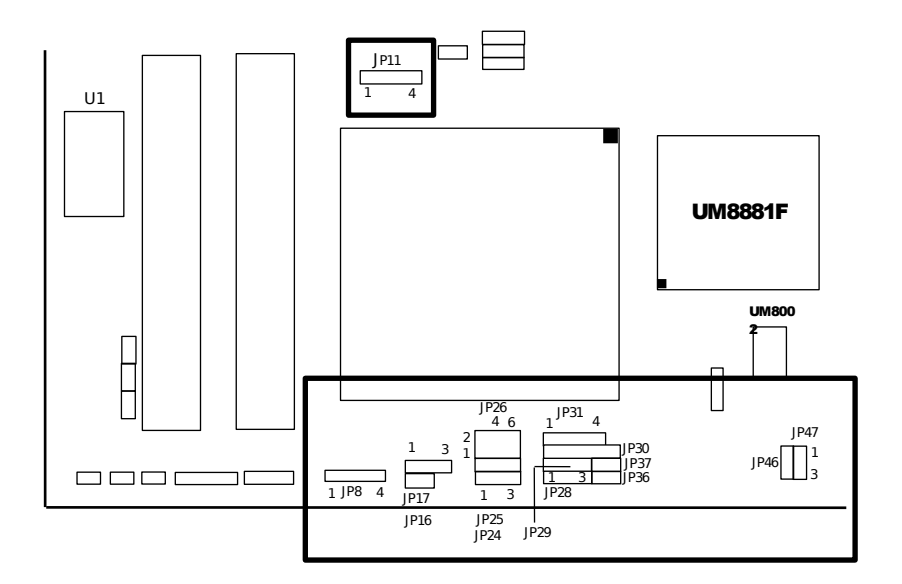

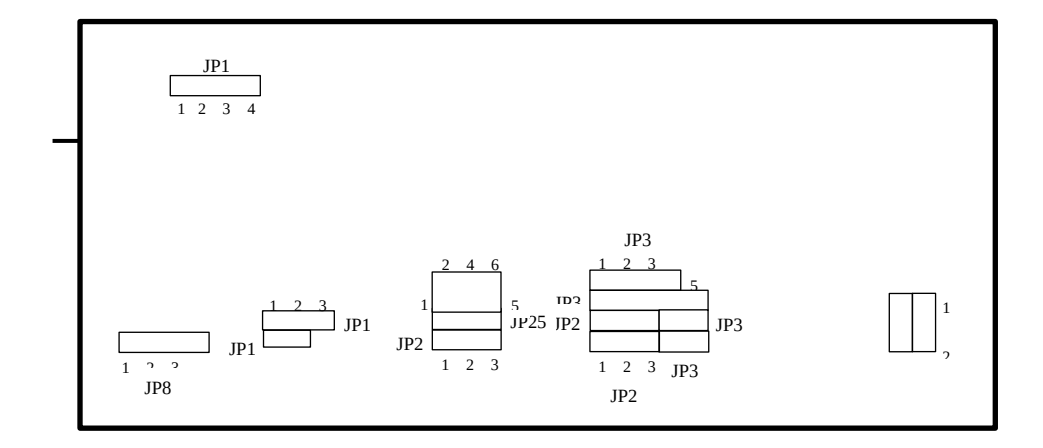

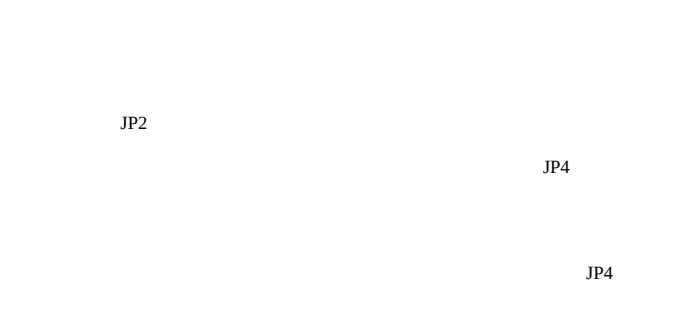

# AM486DXL CPU TYPE

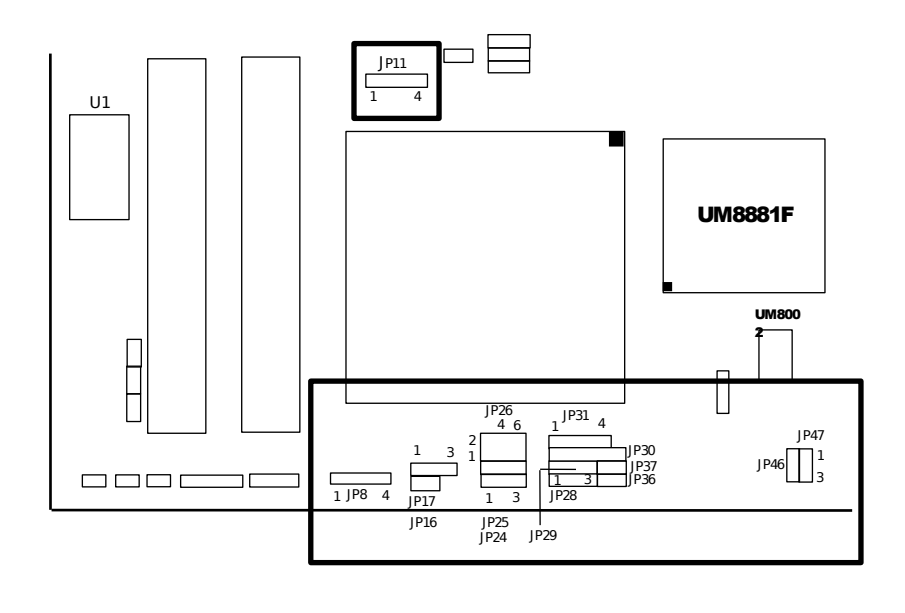

*19* 

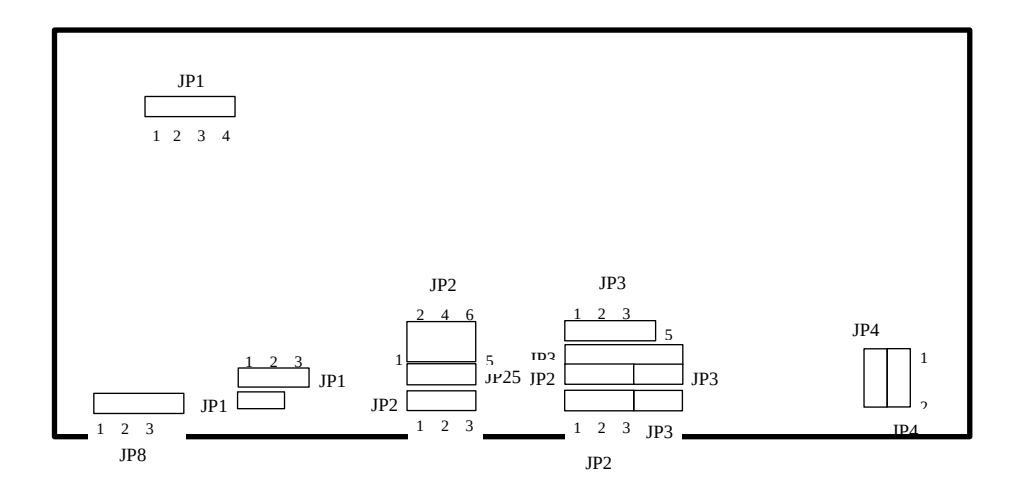

CPU POWER VOLTAGE

*20*

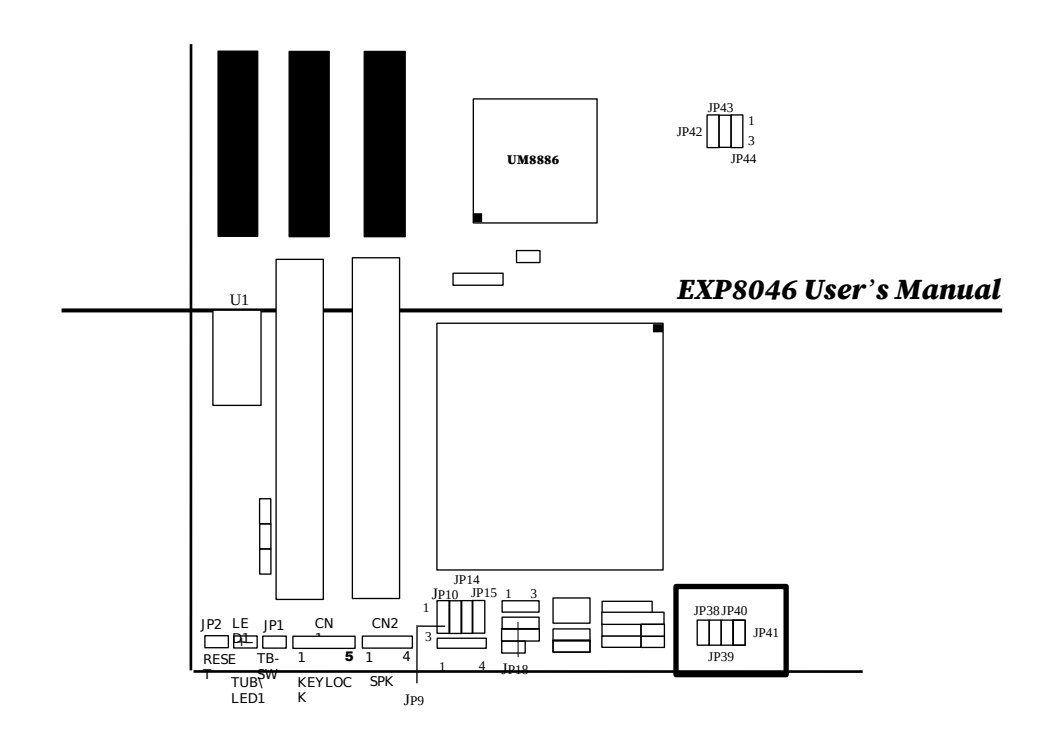

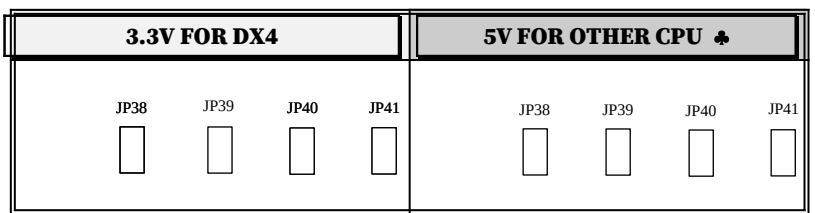

Default Setting

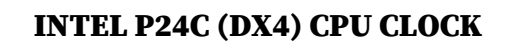

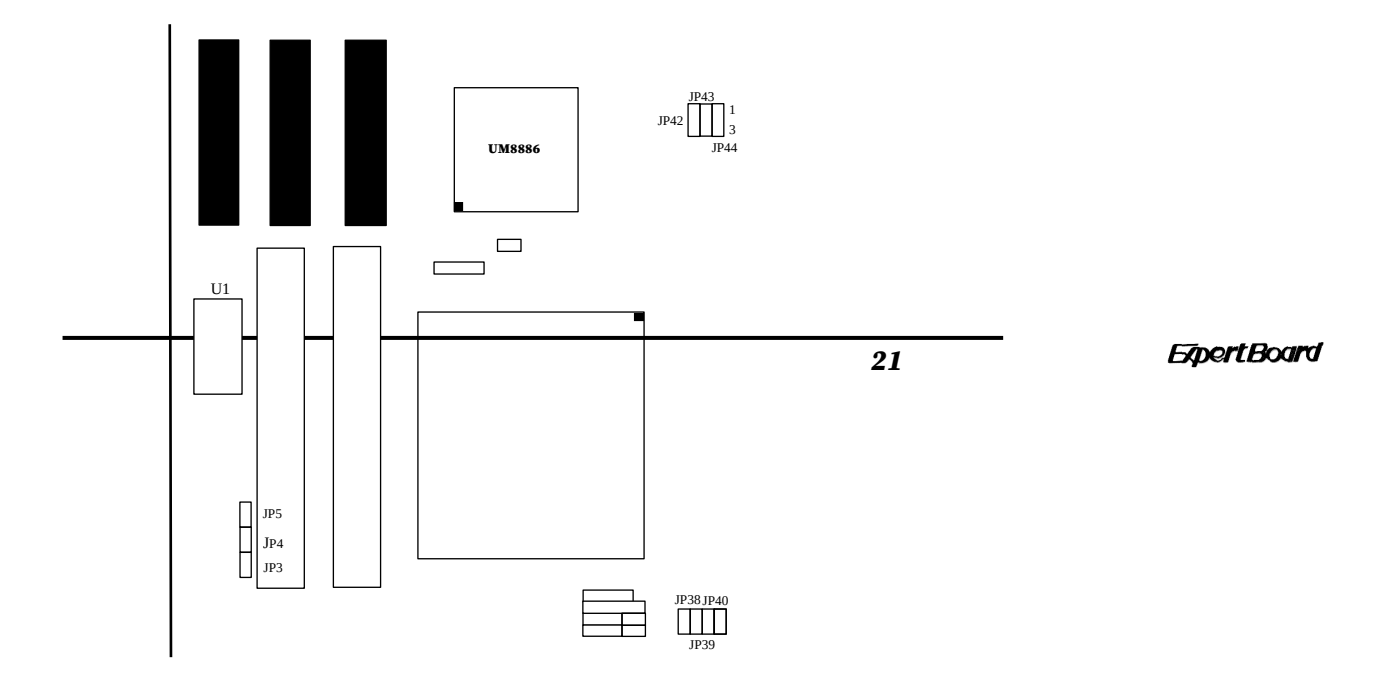

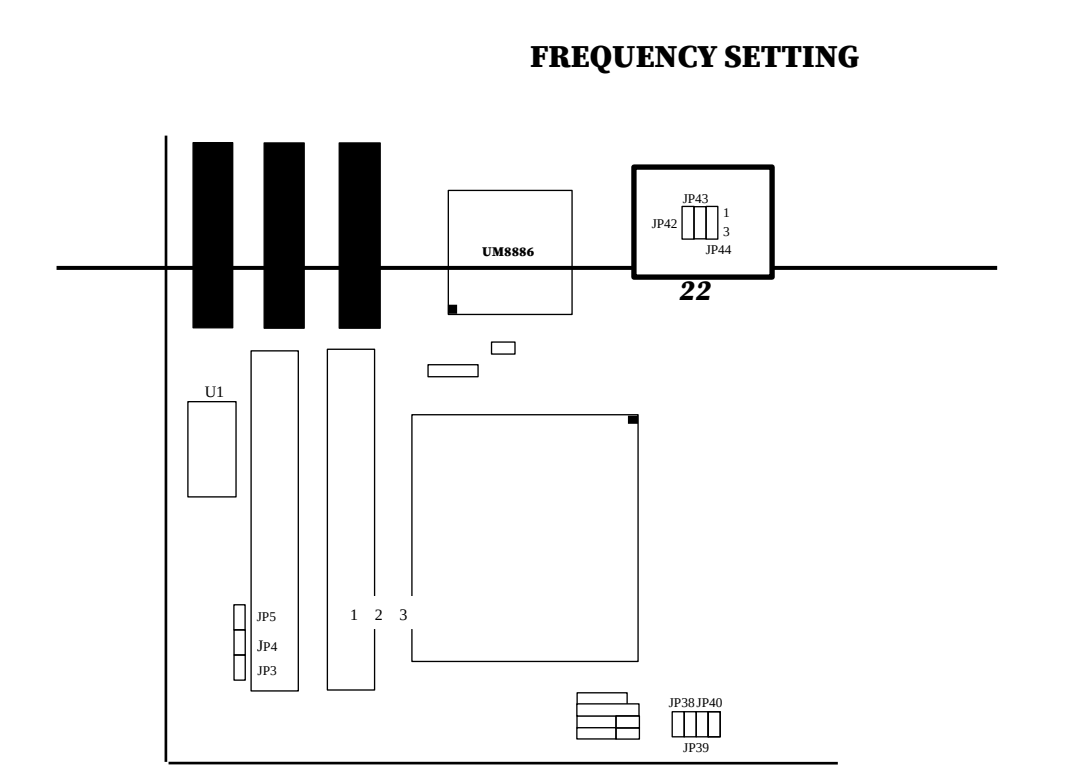

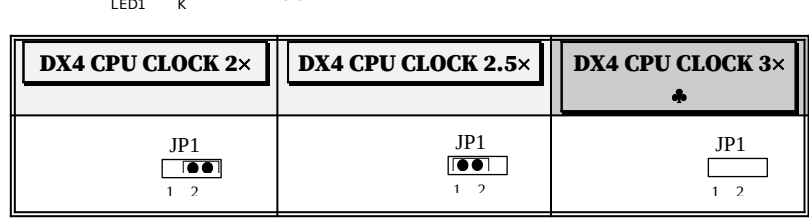

Default Setting

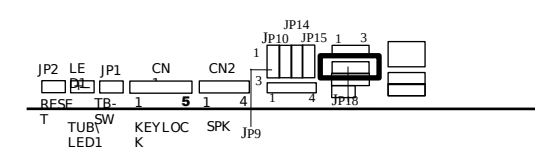

 $\bullet$ 

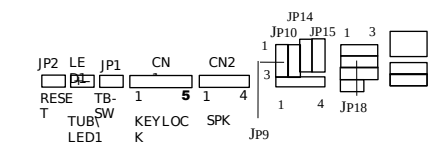

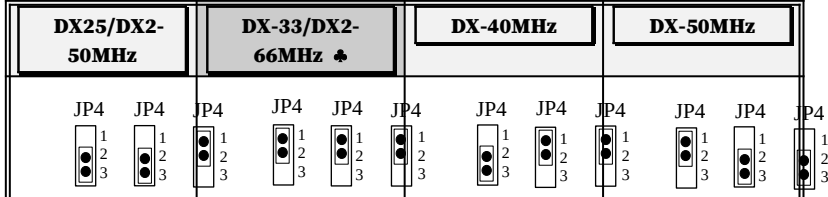

Default Setting

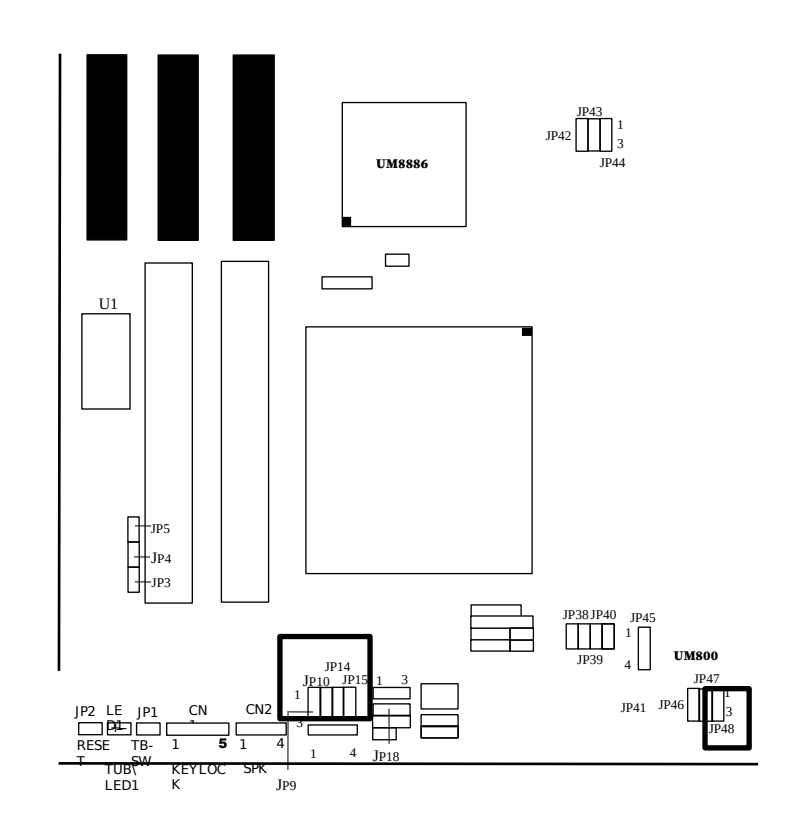

VESA BUS SETTING

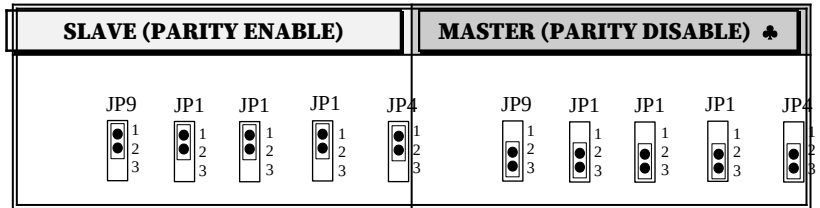

#### Default Setting

### VESA BUS WAIT STATE SETTING

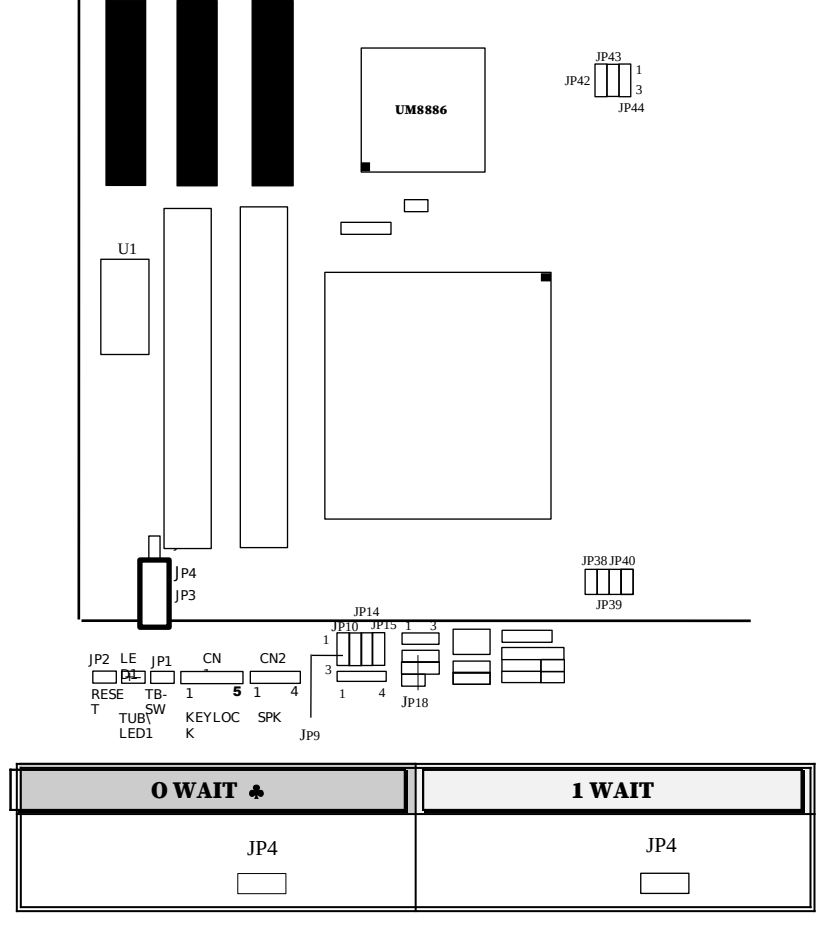

VL BUS CLOCK SETTING

*25* 

26

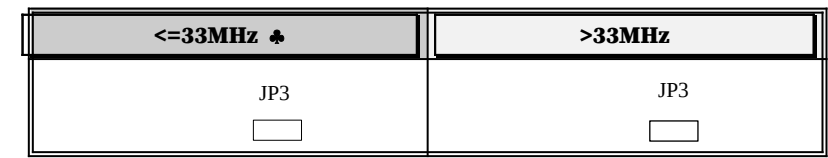

 Default Setting FLOPPY SETTING

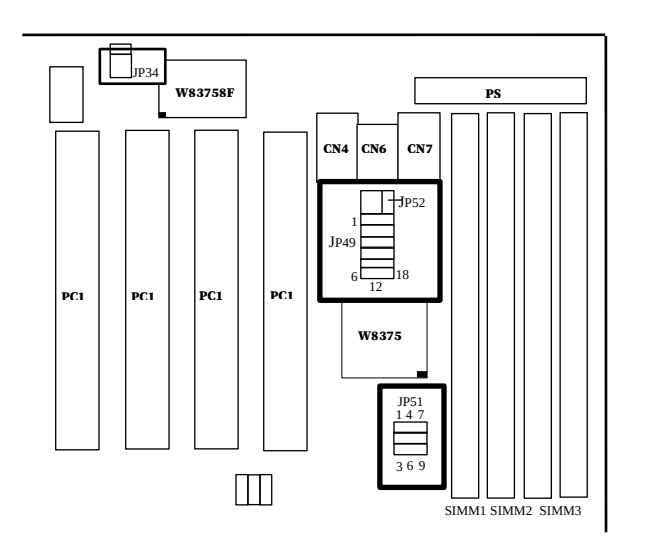

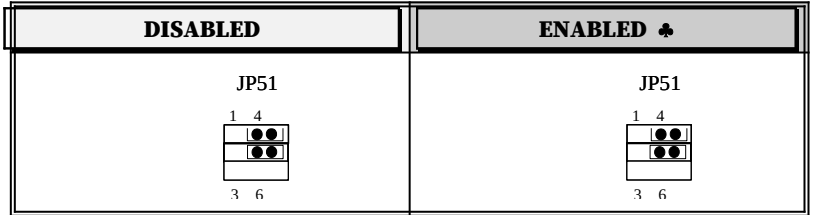

# PRINTER SETTING (CN7)

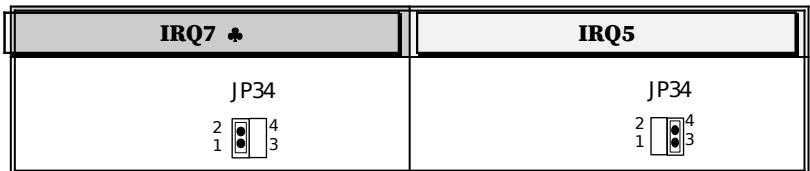

 Default Setting SERIAL PORT (COM1)

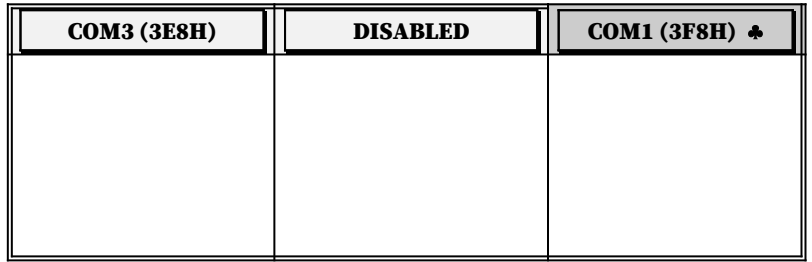

### SERIAL PORT (COM2)

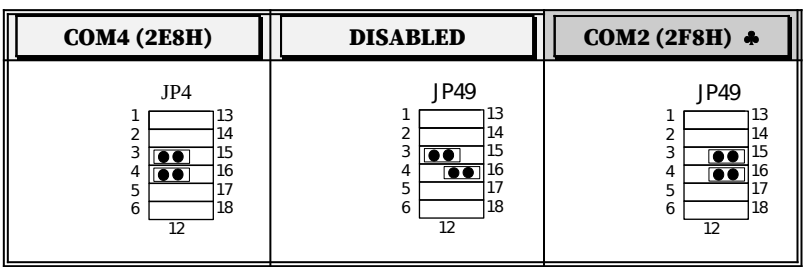

#### PRINTER PORT

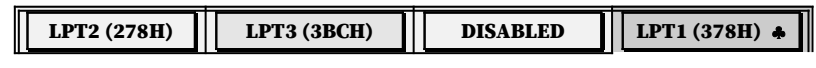

**ExpertBoard** 

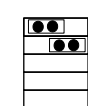

 $\overline{\mathbf{S}}$ 

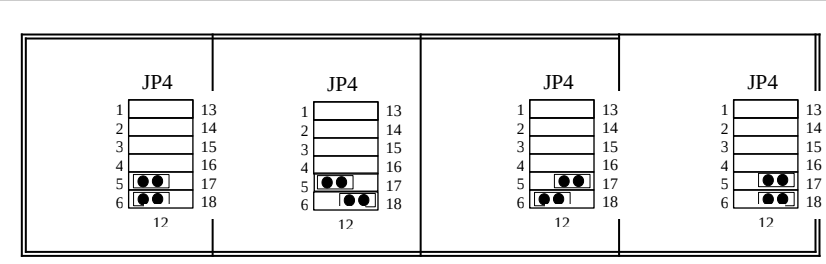

Default Setting

# PRINTER PORT (CN7)

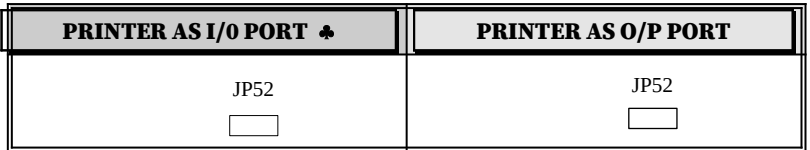

Default Setting

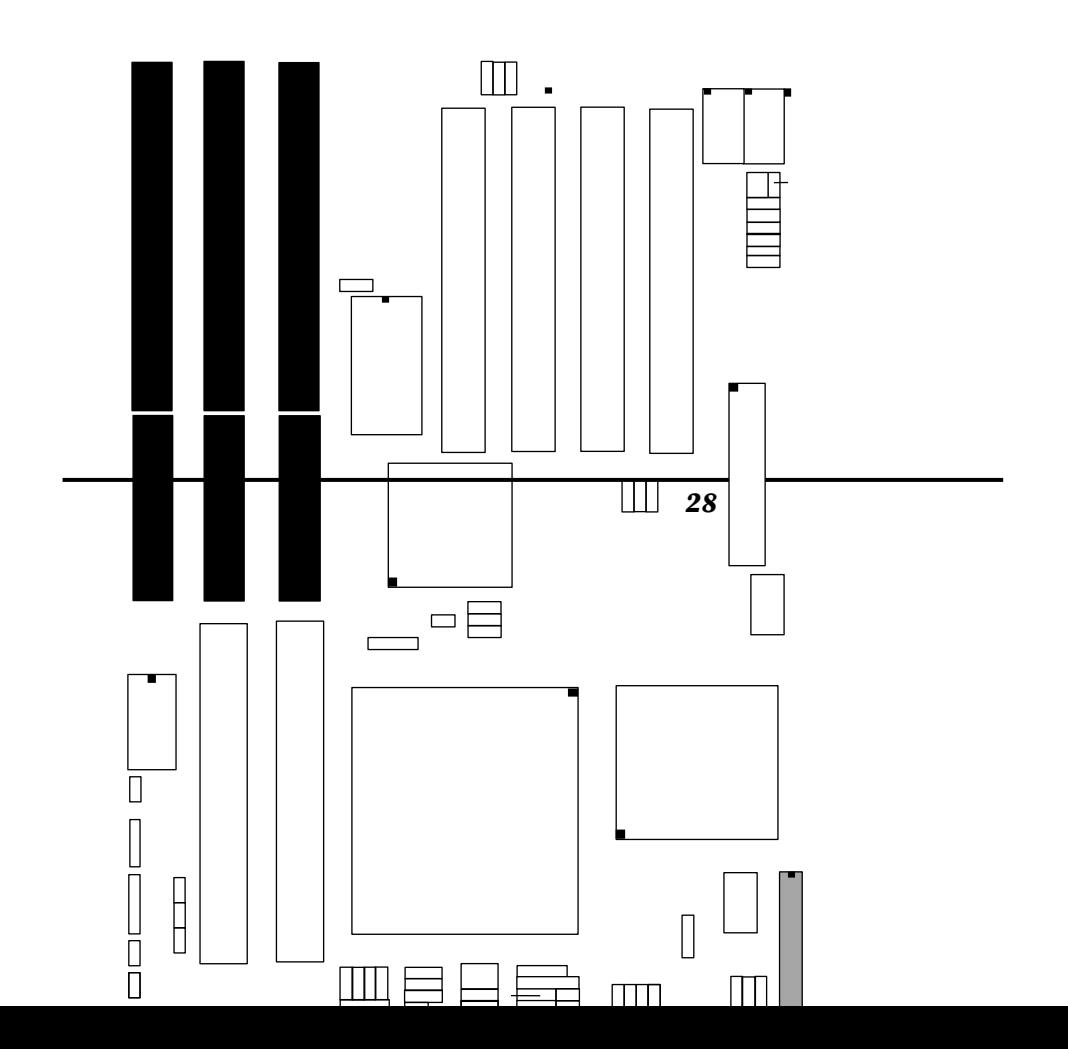

*29* 

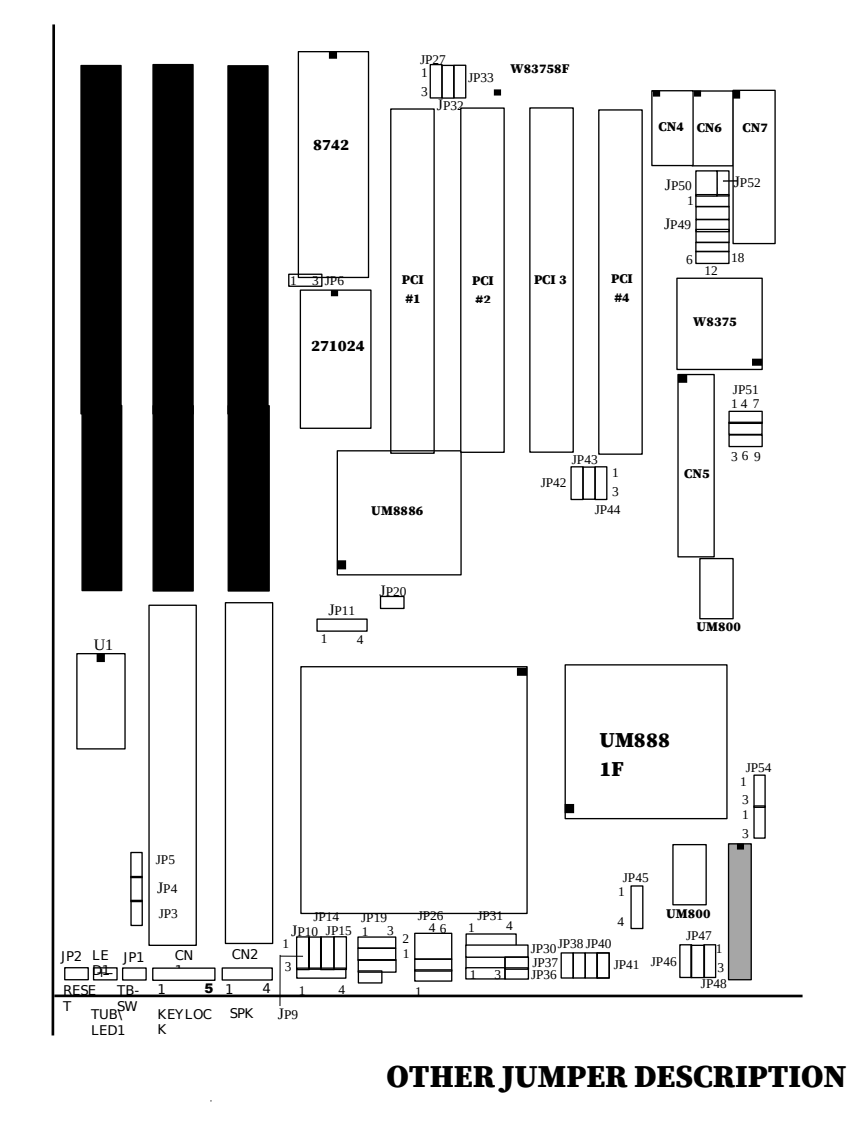

# *2.4 OTHER JUMPER INSTALLATION*

30

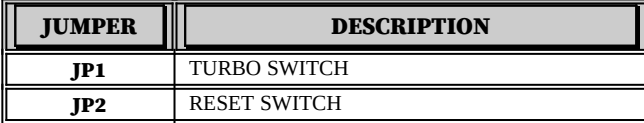

# CONNECTOR DESCRIPTION

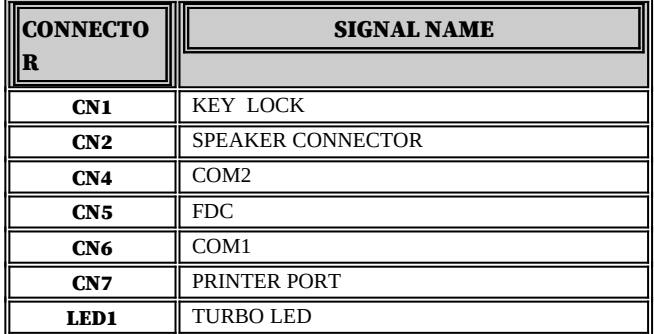

**ExpertBoard** 

# *CHAPTER 3 SYSTEM BIOS SETUP*

Use the EXP8046 to record changes in your hardware and to control its special features. The Setup program uses a number of menus in which you can specify changes to your hardware and turn the special features on or off.

To start the EXP8046 Setup program, take the following steps:

1. Turn on or reboot your system. The Phoenix Bios for EXP8046 displays this message:

#### **Press <DEL> to enter SETUP**

2. The Main Menu which looks like this appears:

#### *Phoenix BIOS Setup - Copyright 1992-94 Phoenix Technologies Ltd.*

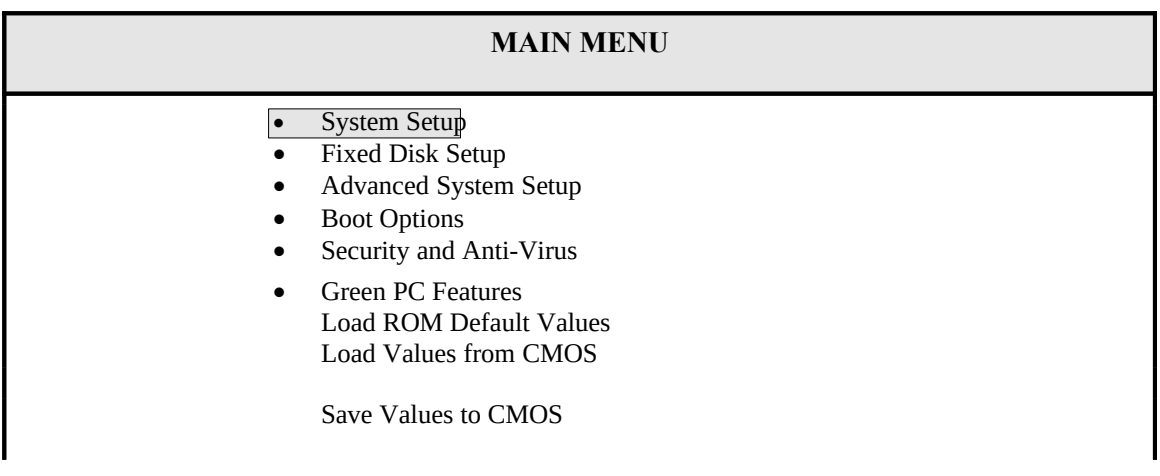

*32*

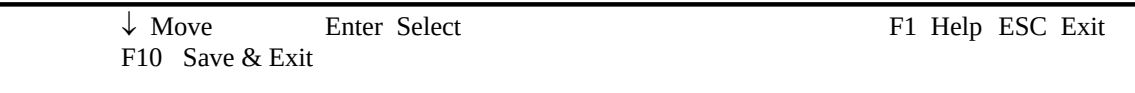

- 3. Select an option by moving the highlight with your up-and-down arrow keys and pressing <Enter>.
- 4. After making your changes, select Save Values to CMOS to make them operative. Press <Esc> to exit the setup program. The following pages describe each one of these selections.

### *3.1 THE SYSTEM SETUP MENU*

Selecting "System Setup" on the Main Menu displays this menu:

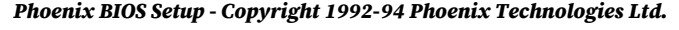

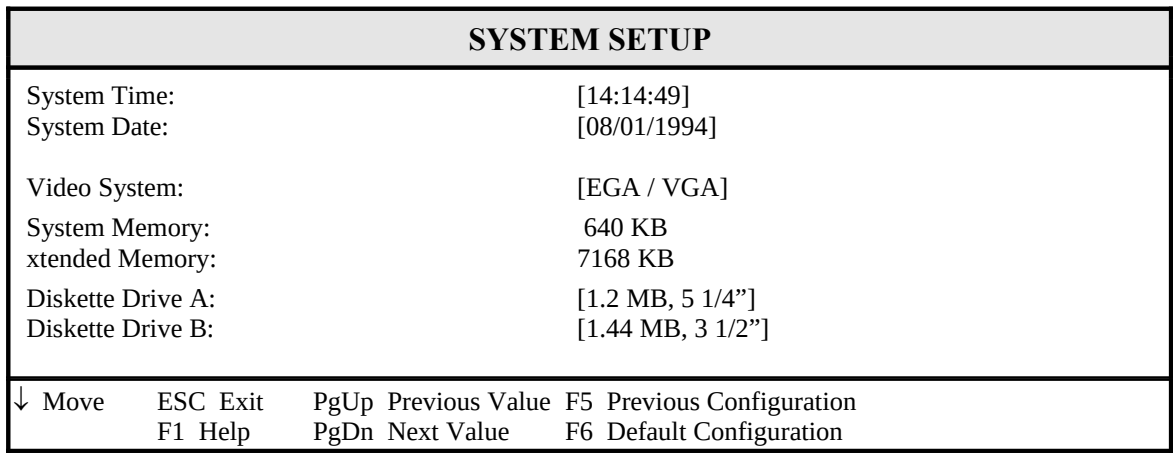

*33* 

# *3.2 FIXED DISK SETUP*

*Phoenix BIOS Setup - Copyright 1992-94 Phoenix Technologies Ltd.*

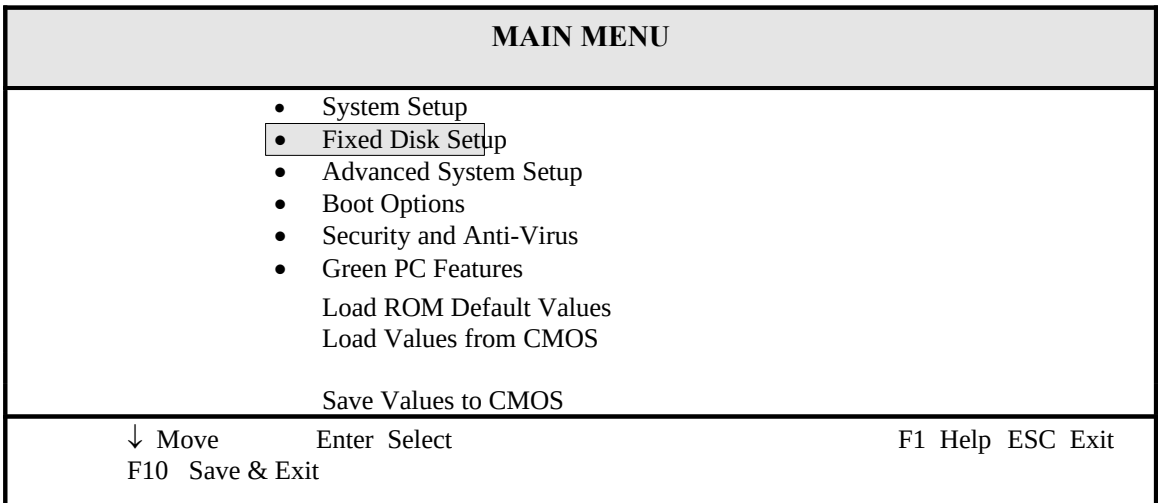

Selecting "Fixed Disk Setup" on the Main Menu displays this menu:

*Phoenix BIOS Setup - Copyright 1992-94 Phoenix Technologies Ltd.*

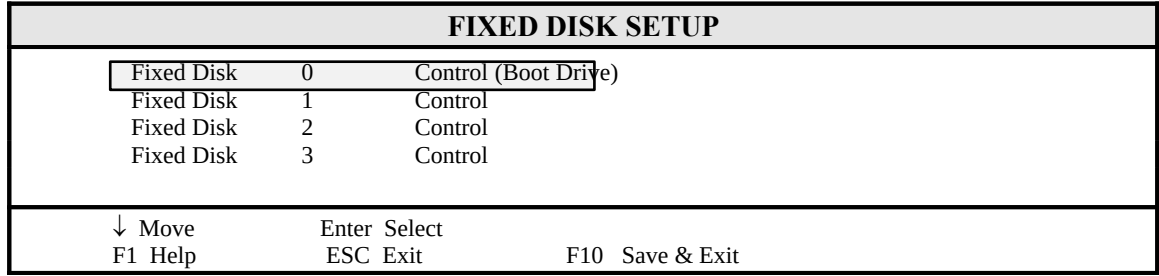

Selecting either option and pressing <Enter> displays a menu like this:

*34*

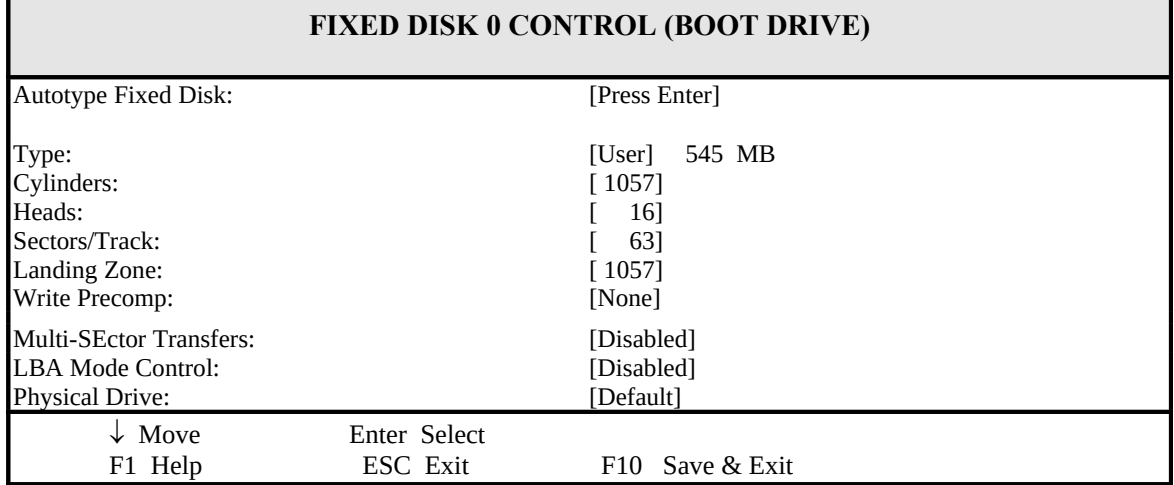

*Phoenix BIOS Setup - Copyright 1992-94 Phoenix Technologies Ltd.*

# *3.3 ADVANCED SYSTEM SETUP*

*Phoenix BIOS Setup - Copyright 1992-94 Phoenix Technologies Ltd.*

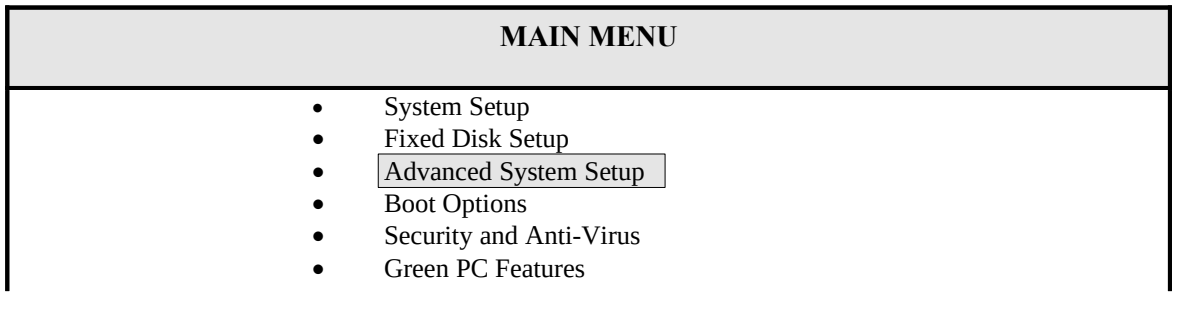

*35* 

36

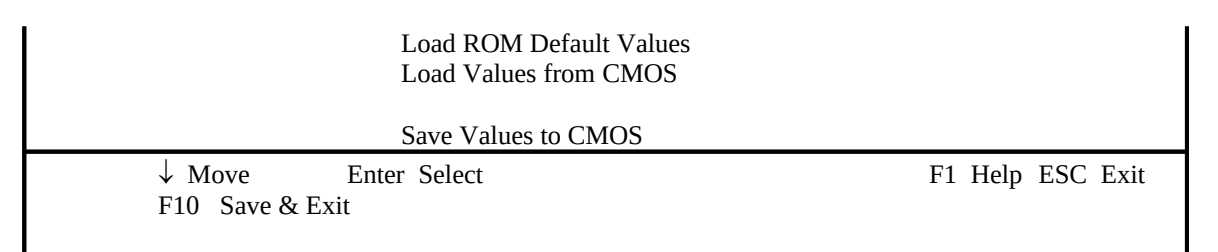

Selecting "Advanced System Setup" from the Main Menu displays the following menu:

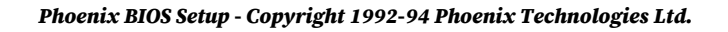

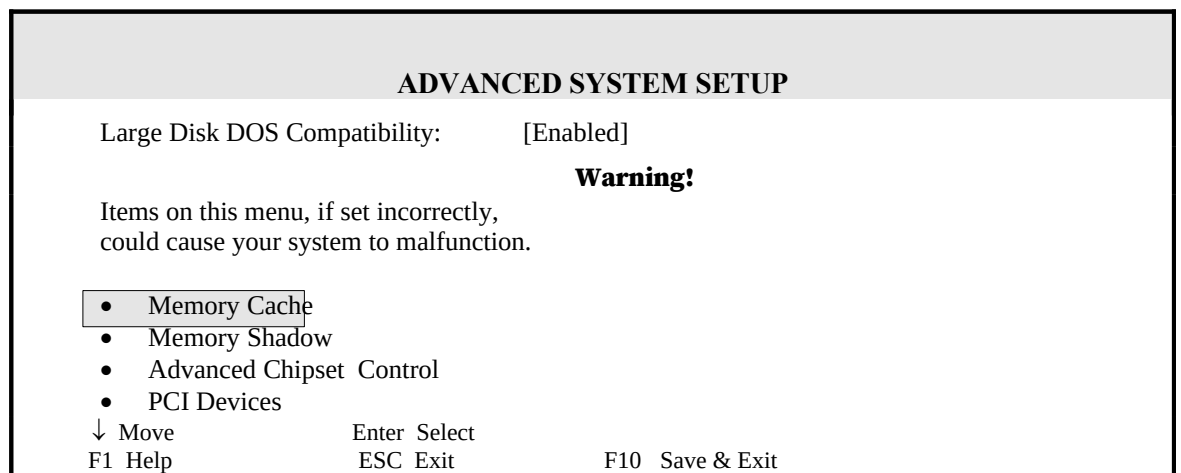

Choose an option and press <Enter>. See the following pages for a description of each feature and its options.

# *3.3.1 MEMORY CACHE*

Selecting "Memory Cache" from the Advanced Setup menu displays a menu like the one shown here. The actual features displayed depend on the capabilities of your system's hardware.

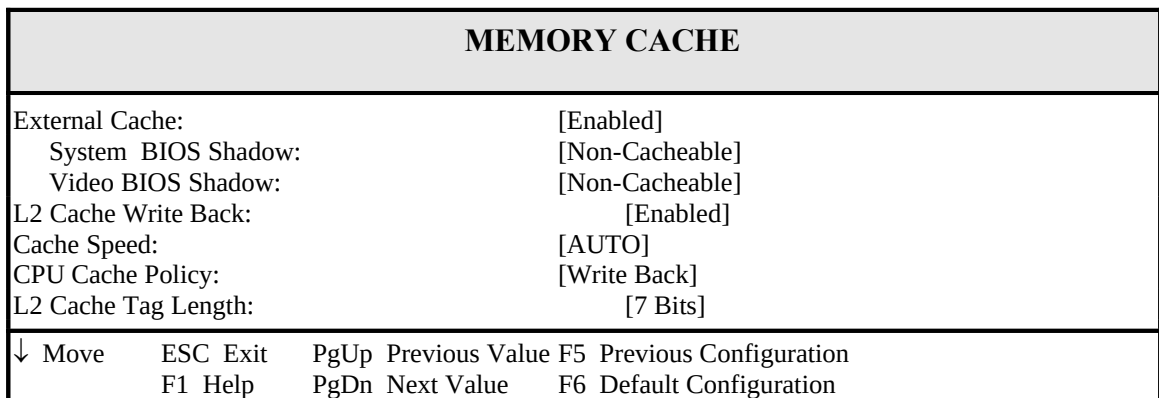

#### *Phoenix BIOS Setup - Copyright 1992-94 Phoenix Technologies Ltd.*

## *3.3.2 MEMORY SHADOW*

*Phoenix BIOS Setup - Copyright 1992-94 Phoenix Technologies Ltd.*

**ADVANCED SYSTEM SETUP**

Large Disk DOS Compatibility: [Enabled]

*37* 

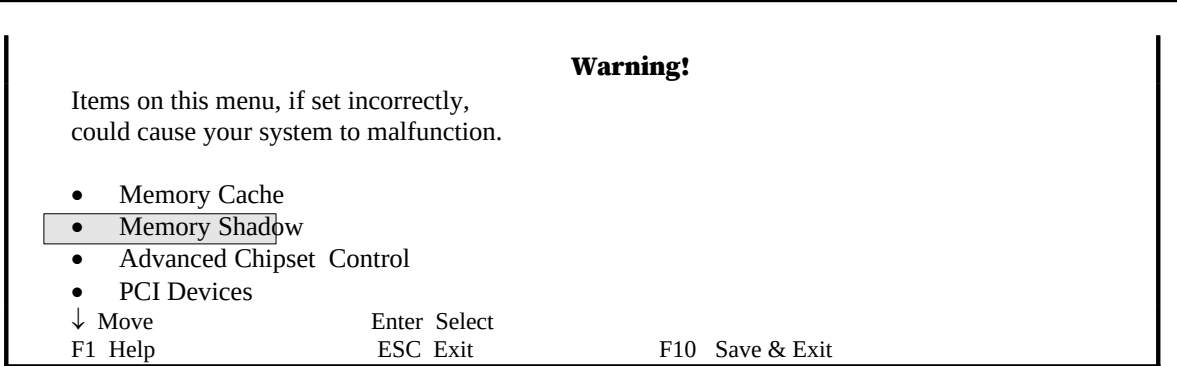

38

Selecting "Memory Shadow" from the Advanced Setup menu displays a menu like the one shown here. The actual features displayed depend on the capabilities of your system's hardware.

#### *Phoenix BIOS Setup - Copyright 1992-94 Phoenix Technologies Ltd.*

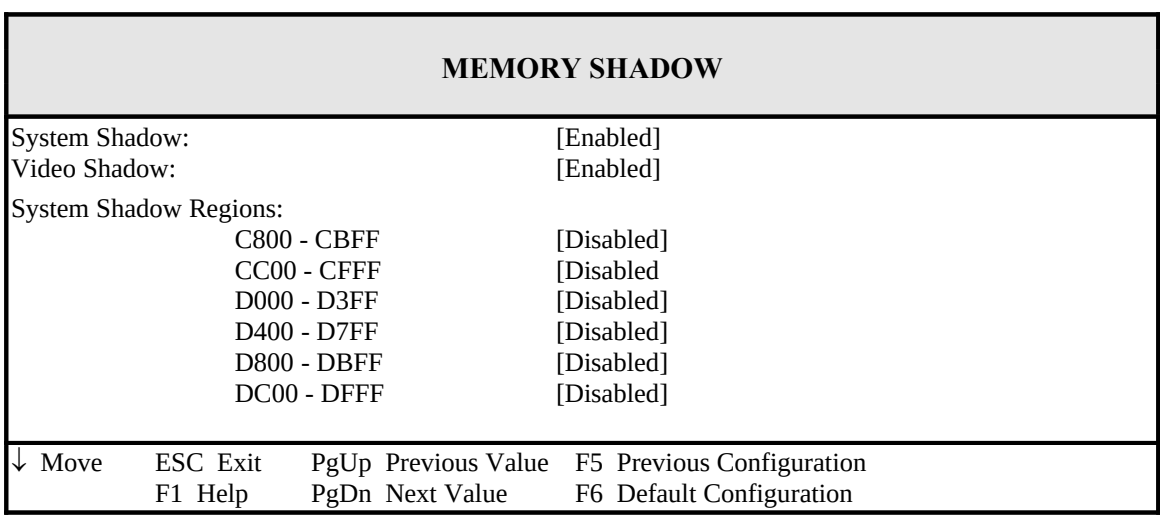

# *3.3.3 ADVANCED CHIPSET CONTROL*

*Phoenix BIOS Setup - Copyright 1992-94 Phoenix Technologies Ltd.*

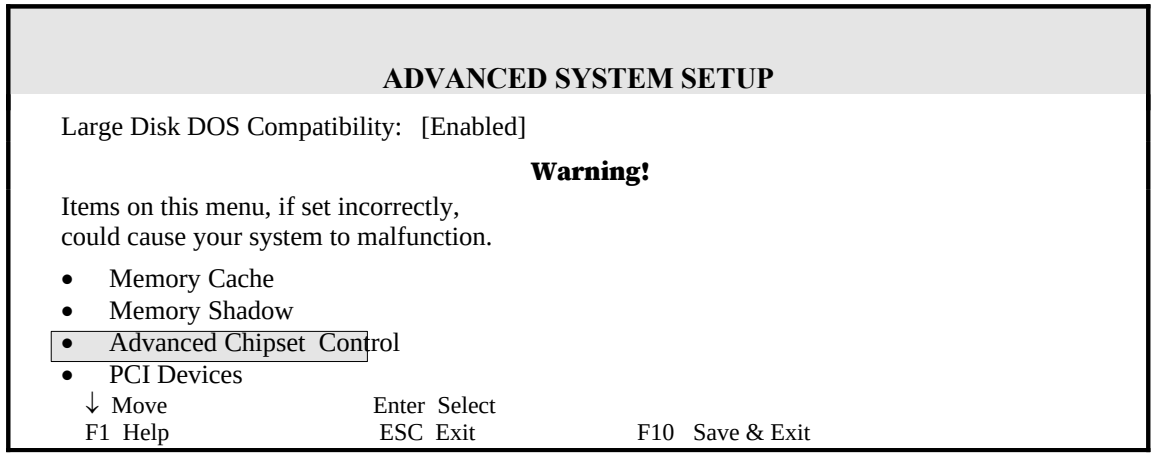

*39* 

Selecting "Advanced Chipset Control" from the Advanced Setup menu displays a menu like the one shown here.

Technicians use this menu to change the values in the chipset registers and optimize your system's performance.

*40*

**ADVANCED CHIPSET CONTROL** DRAM ReadWait State: [AUTO] DRAM Write Wait State: [AUTO] Resource Lock for DRAM: Disabled] Residence of VGA Card: [Always VL Bus] Host-to-pci Wait State: [1] PCI Parity Check: [Disabled] DRAM Parity Check: [Disabled] LDEV # Sampling Point: [AUTO] PCI Item Selection IRQ3 Trigger: [Edge] IRQ4 Trigger: [Edge]<br>IRQ5 Trigger: [Edge] IRQ5 Trigger: IRQ6Trigger: [Edge] IRQ7 Trigger: [Edge] IRQ8Trigger: [Edge] IRQ9 Trigger: [Edge] IRQ10 Trigger: [Edge] IRQ11 Trigger: [Edge] IRQ12 Trigger: [Edge] IRQ13 Trigger: [Edge] IRQ14 Trigger: [Edge] IRQ15 Trigger: [Edge]  $\downarrow$  Move ESC Exit PgUp Previous Value F5 Previous Configuration F1 Help PgDn Next Value F6 Default Configuration PgDn Next Value F6 Default Configuration

#### *Phoenix BIOS Setup - Copyright 1992-94 Phoenix Technologies Ltd.*

*41* 

NOTE: The contents of this menu depends on the chipset installed on your motherboard, and chipsets vary widely. Consult your dealer or the <F1> help screens before changing the items on this menu. Incorrect settings can cause your system to malfunction.

# *3.3.4 PCI DEVICES*

*Phoenix BIOS Setup - Copyright 1992-94 Phoenix Technologies Ltd.*

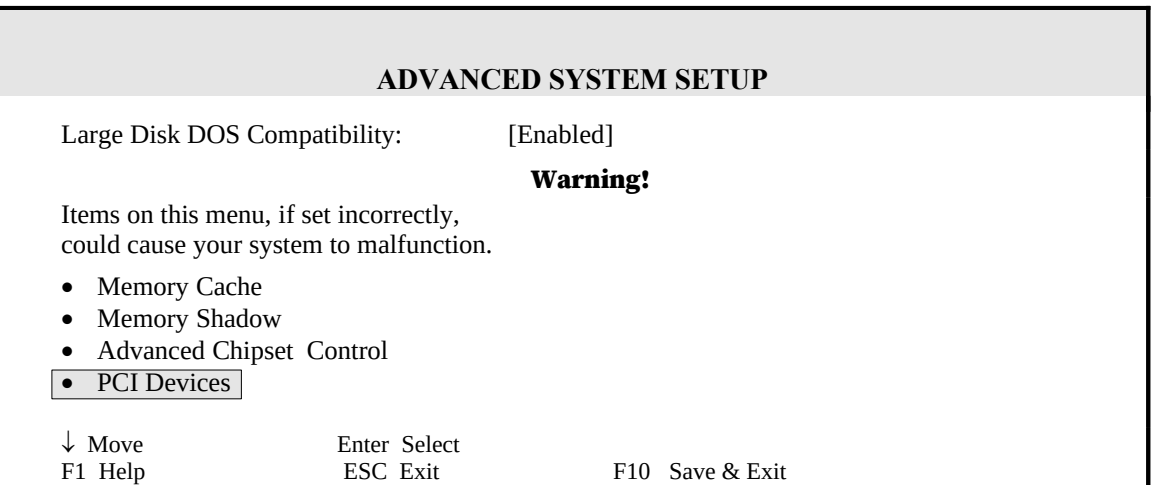

*Phoenix BIOS Setup - Copyright 1992-94 Phoenix Technologies Ltd.*

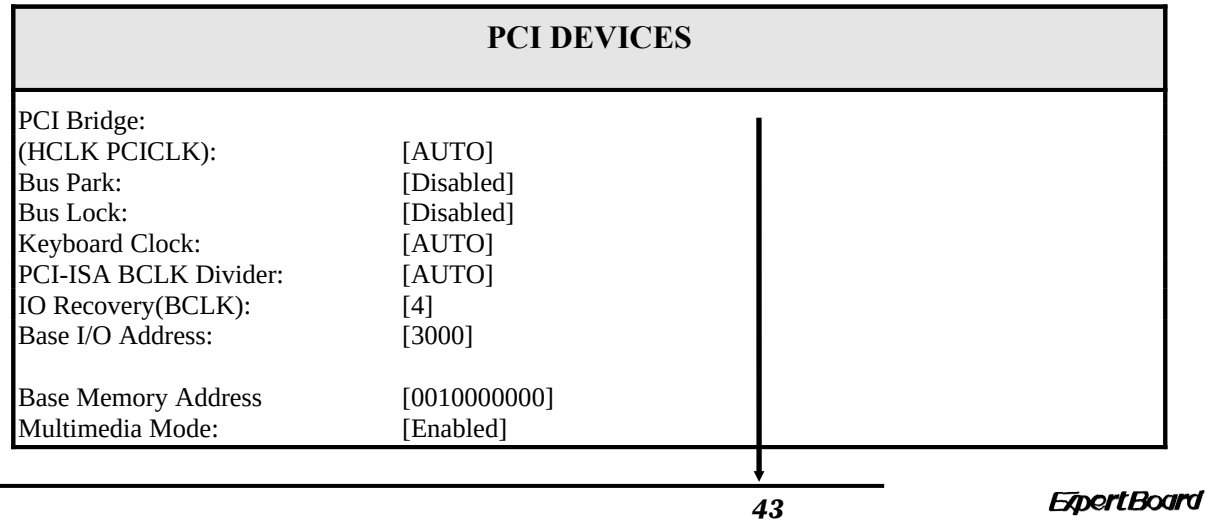

44

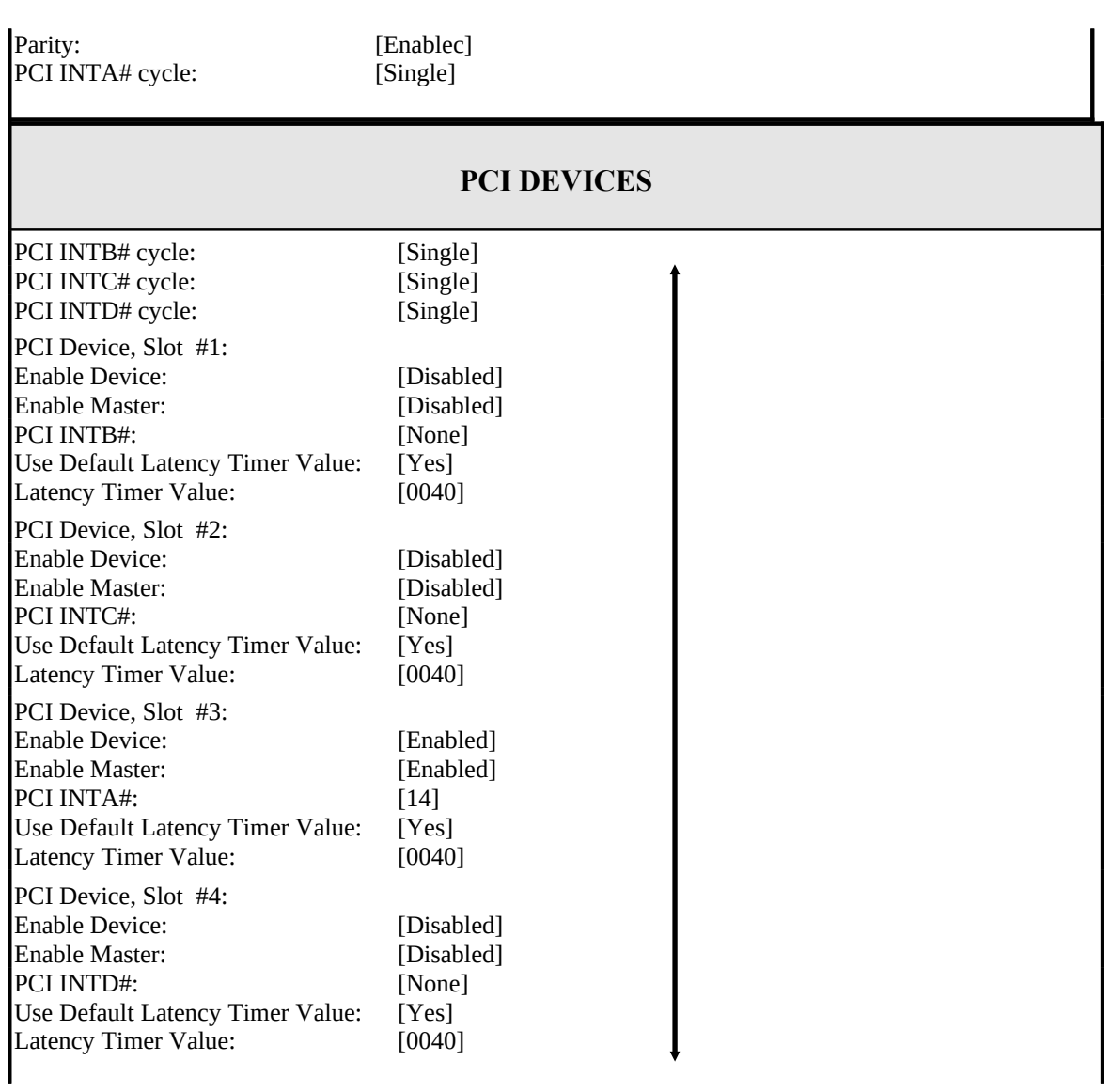

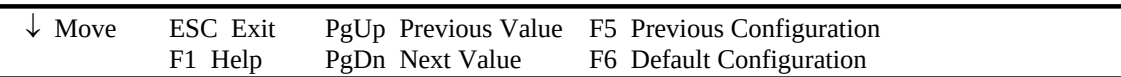

NOTE: The number of PCI device slots depend on motherboard specifications.

# *3.4 BOOT OPTIONS*

#### *Phoenix BIOS Setup - Copyright 1992-94 Phoenix Technologies Ltd.*

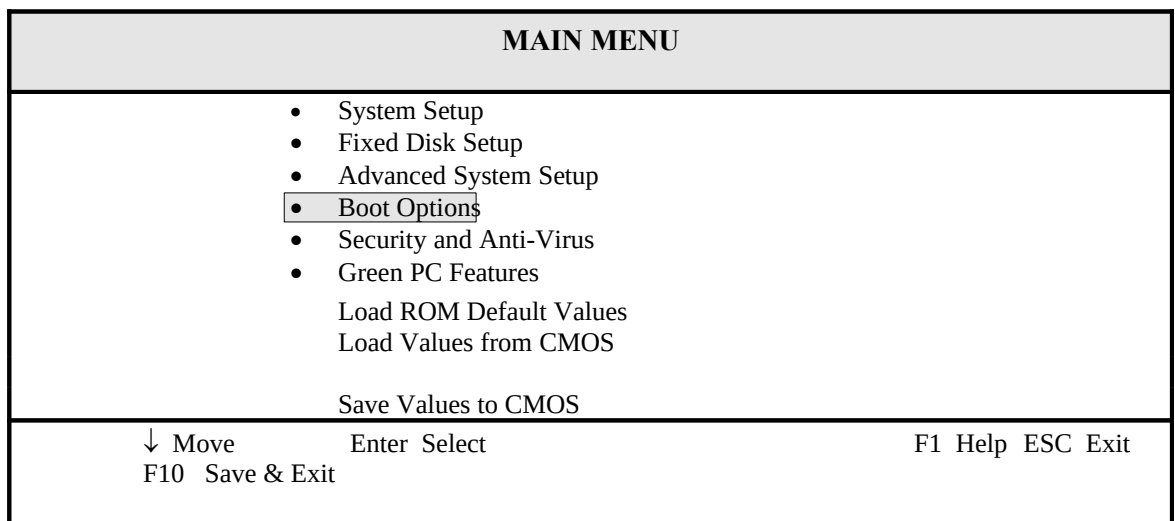

Selecting "Boot Options" from the Main Menu displays this menu:

*Phoenix BIOS Setup - Copyright 1992-94 Phoenix Technologies Ltd.*

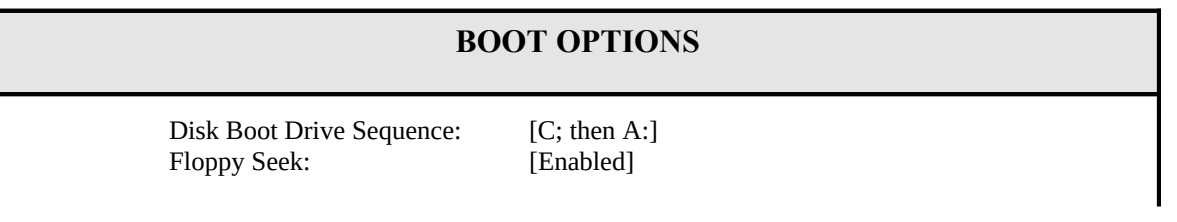

*45* 

46

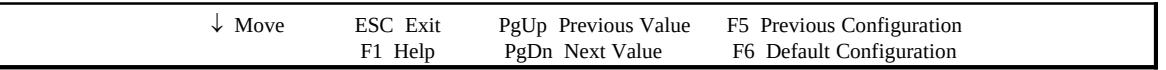

# *3.5 SECURITY AND ANTI-VIRUS*

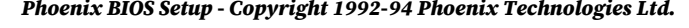

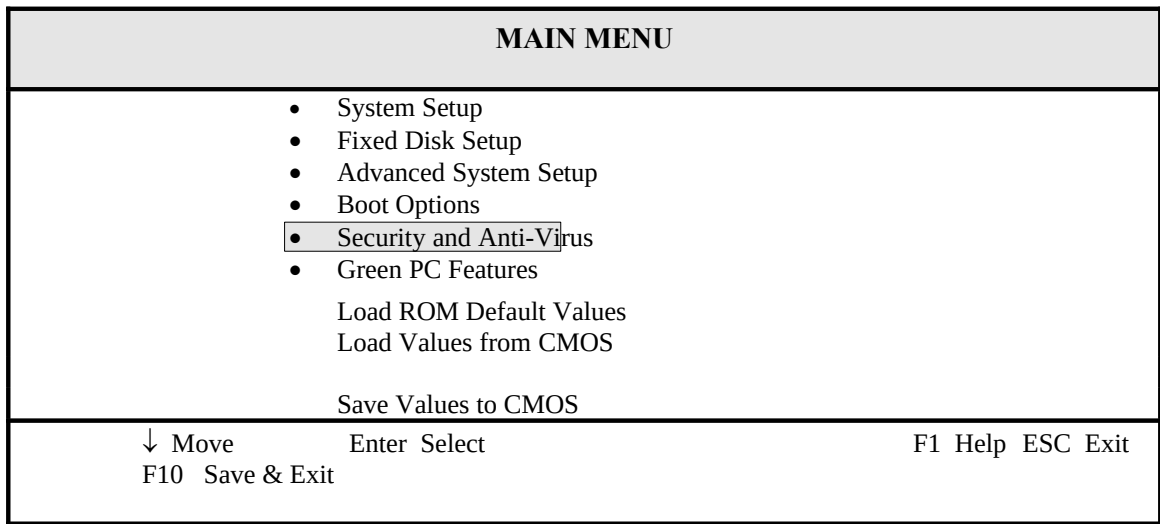

Selecting "Security and Anti-Virus" from the Main Menu displays a menu like this:

*Phoenix BIOS Setup - Copyright 1992-94 Phoenix Technologies Ltd.*

# **SECURITY AND ANTI-VIRUS**

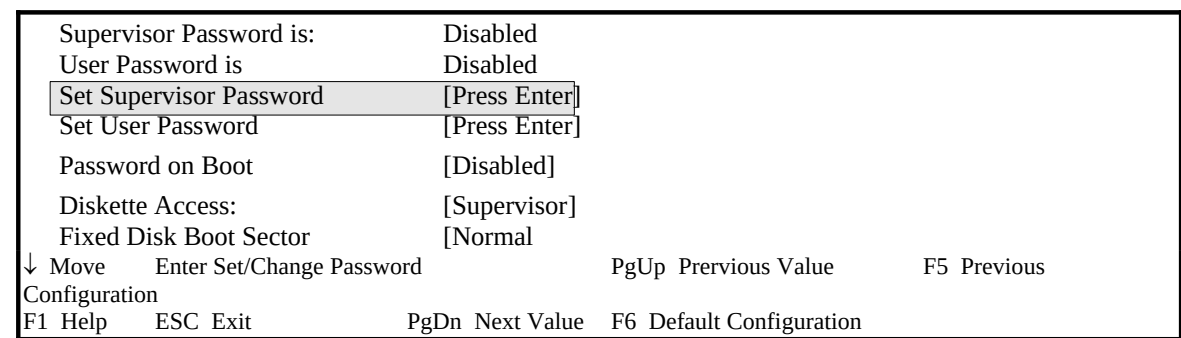

"Supervisor Password is:" shows whether supervisor password is set or not. "User Password is:" shows whether user password is set or not. Setting Supervisor Password requires a password on entering Setup. The passwords are not case sensitive. Pressing <Enter> at either Set Supervisor Password or Set User Password displays a dialog box like this:

#### *Phoenix BIOS Setup - Copyright 1992-94 Phoenix Technologies Ltd.*

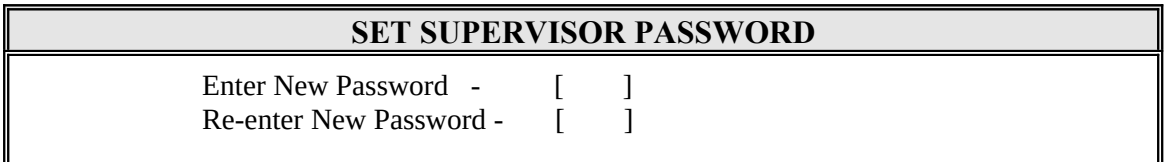

Type the password and press <Enter>. Repeat.

Anti-Virus" from the Main Menu displays a menu like this:

*Phoenix BIOS Setup - Copyright 1992-94 Phoenix Technologies Ltd.*

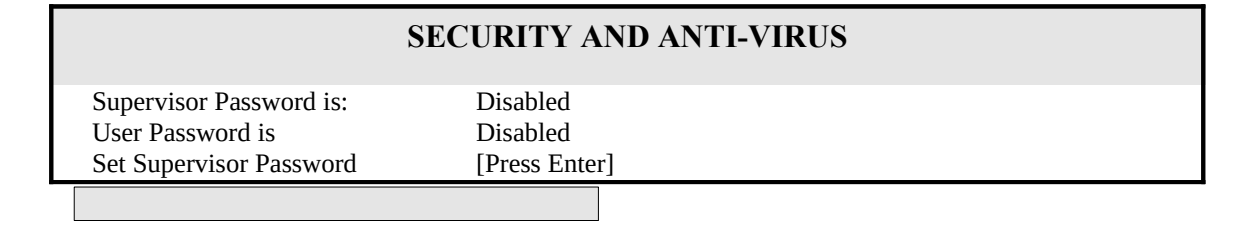

*47* 

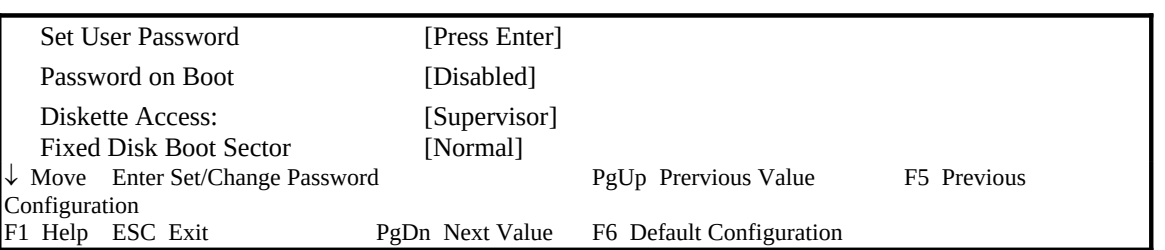

*Phoenix BIOS Setup - Copyright 1992-94 Phoenix Technologies Ltd.*

# **SET USER PASSWORD**

Enter New Password - [ ]<br>Re-enter New Password - [ ] Re-enter New Password -

#### *Phoenix BIOS Setup - Copyright 1992-94 Phoenix Technologies Ltd.*

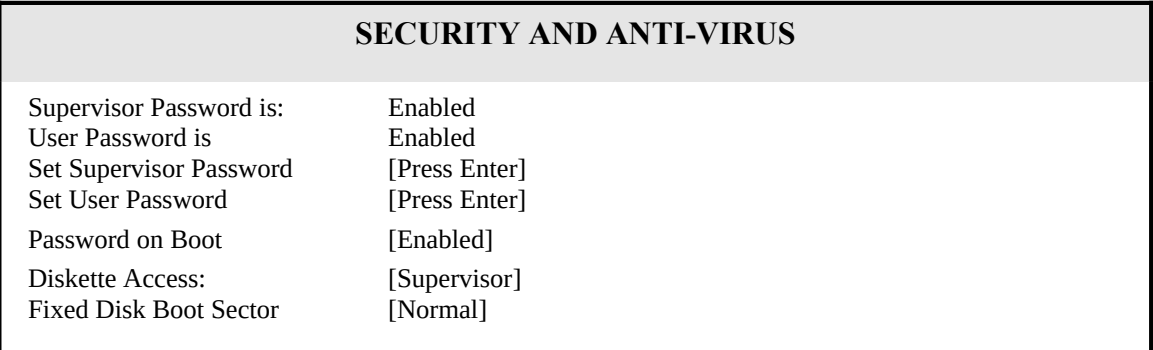

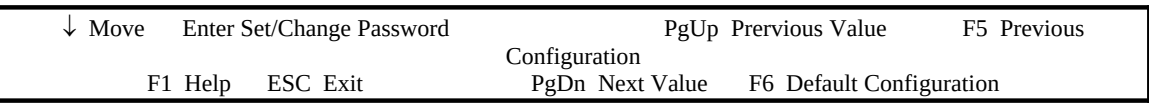

NOTE: Before setting User Password, The Supervisor Password has to be set first.

# *3.6 GREEN PC FEATURES*

*Phoenix BIOS Setup - Copyright 1992-94 Phoenix Technologies Ltd.*

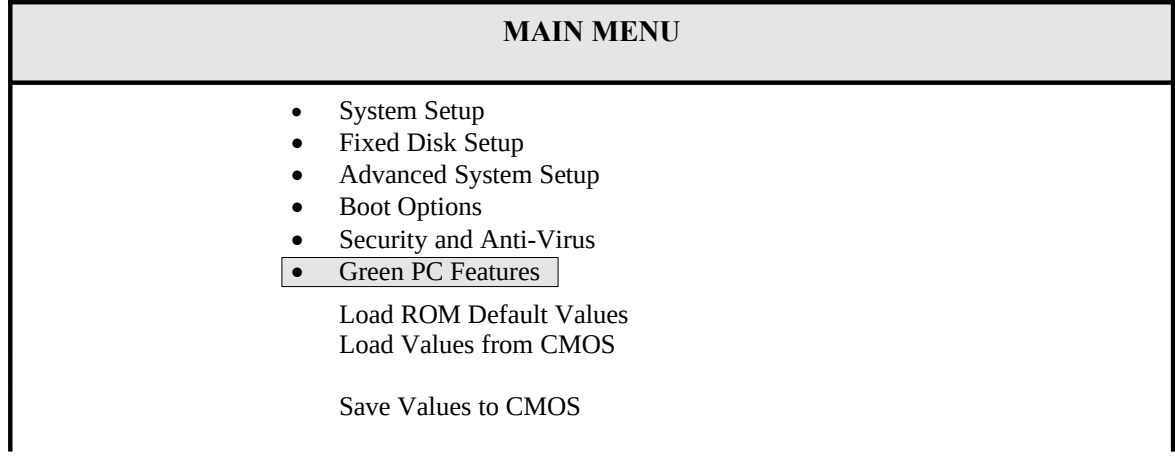

*49* 

50

 $\downarrow$  Move Enter Select F1 Help ESC Exit F10 Save & Exit

Selecting Green PC Features on the main menu displays an information window like this:

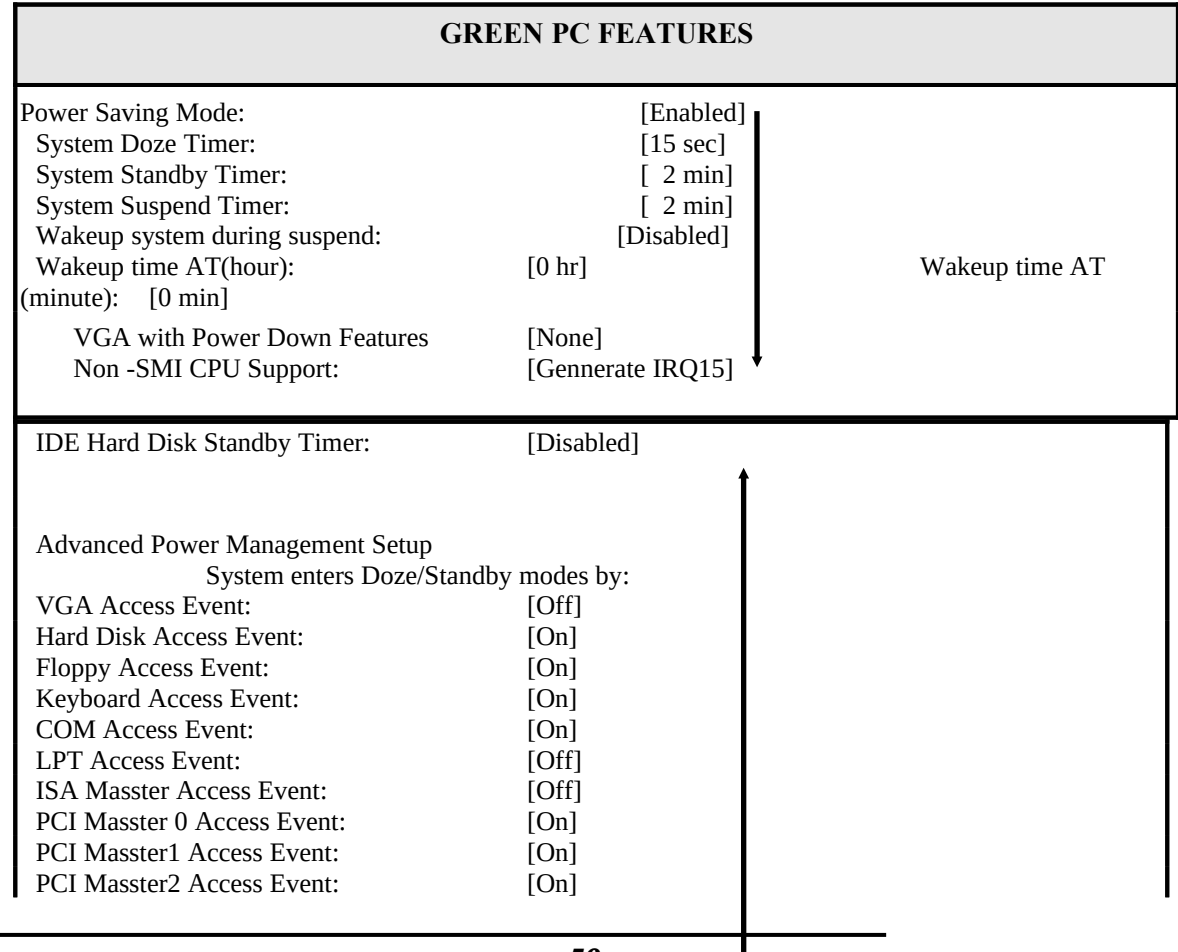

#### *Phoenix BIOS Setup - Copyright 1992-94 Phoenix Technologies Ltd.*

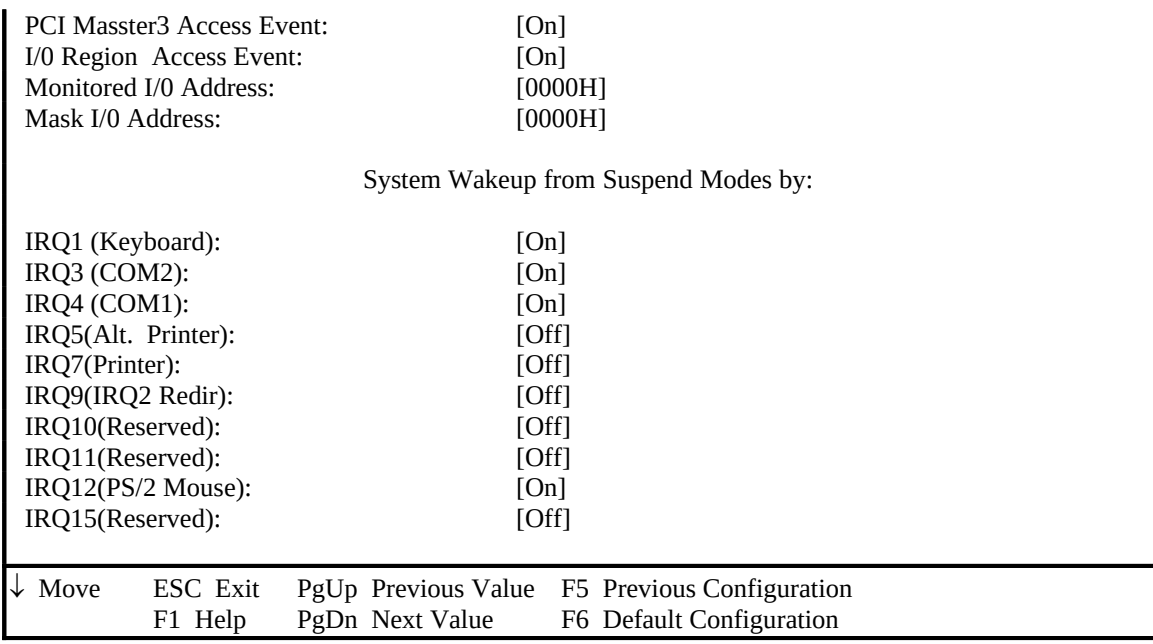

#### The information in this window is for display only. Press <Esc> to exit to the Main Menu. *Phoenix BIOS Setup - Copyright 1992-94 Phoenix Technologies Ltd.*

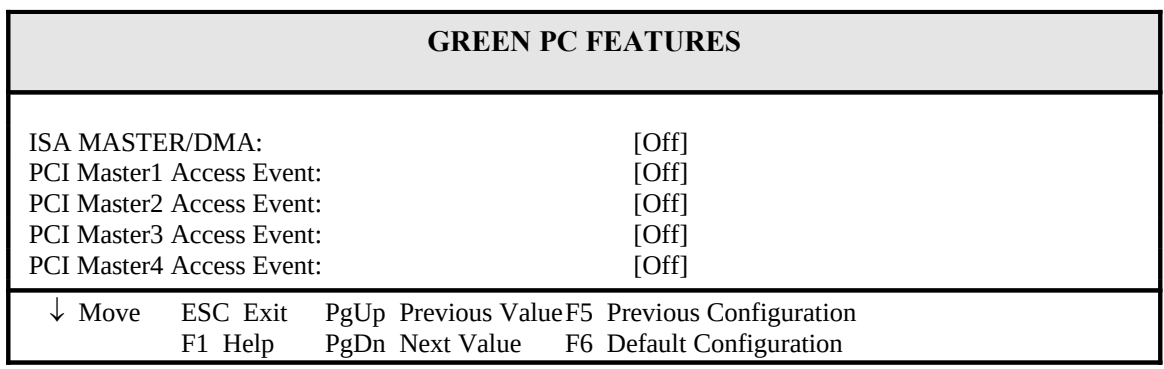

*51* 

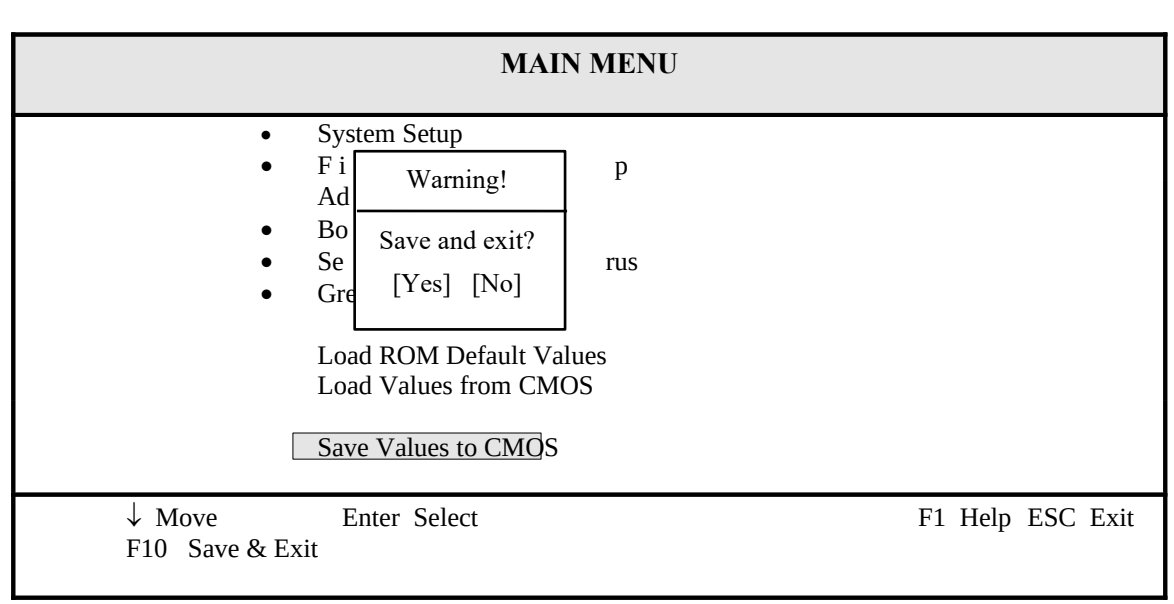

#### *Phoenix BIOS Setup - Copyright 1992-94 Phoenix Technologies Ltd.*

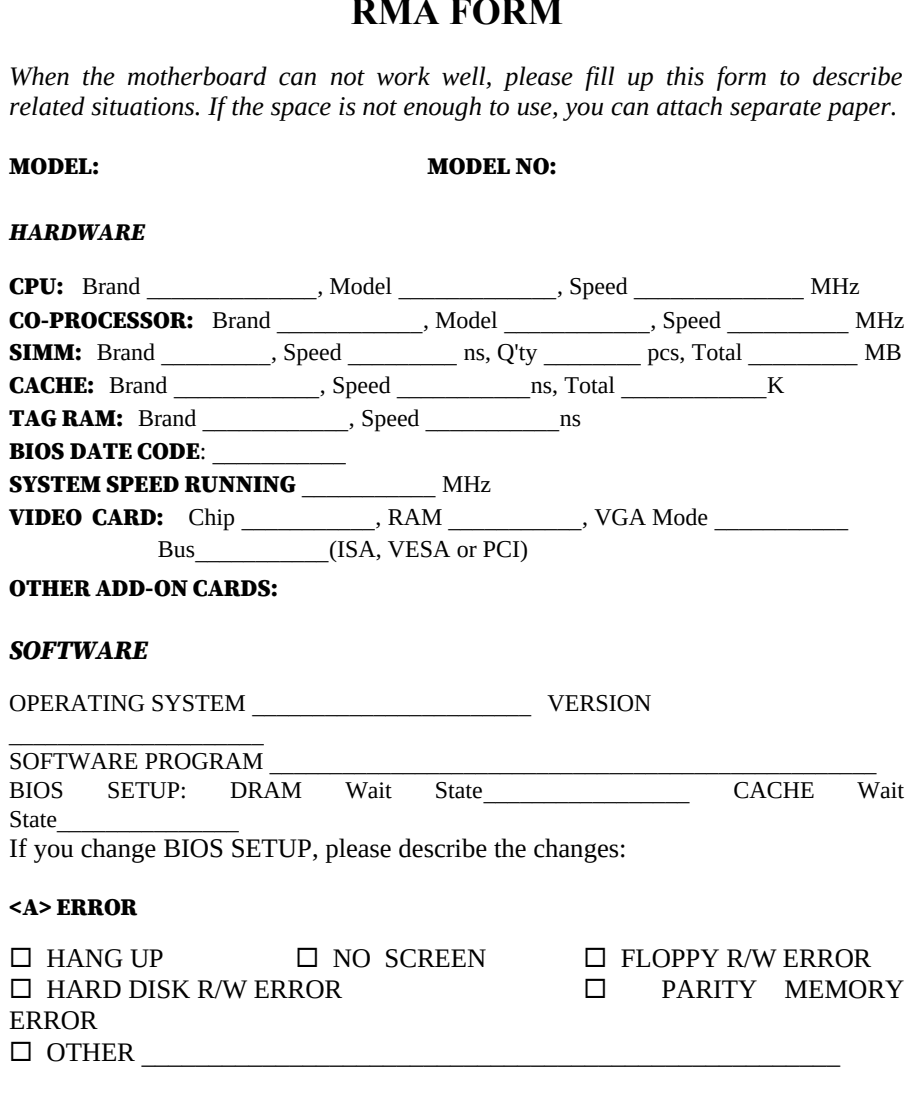

# **RMA FORM**

<B> ERROR MESSAGES ON YOUR SCREEN (PLEASE SHOW US THE WHOLE SENTENCE)

<C> PROBLEM DESCRIPTION